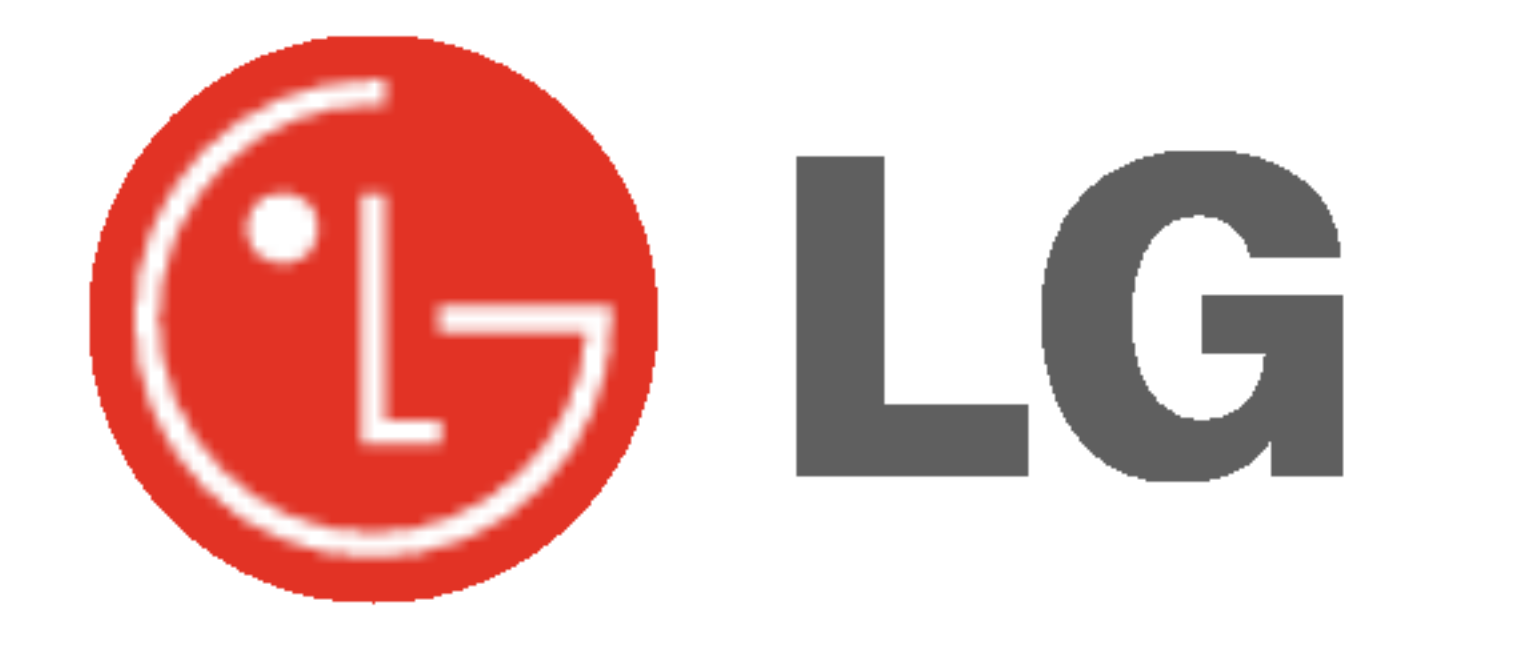

# PLASMA TV INSTRUKCJA OBS£UGI

Przed rozpoczęciem użytkowania proszę zapoznać się z instrukcją obsługi. Proszę pozostawić instrukcję do dalszego wykorzystania. W razie potrzeby skorzystania z usług serwisowych proszę zapisać numer seryjny oraz numer modelu. Przy odbieraniu towaru z punktu serwisowego należy sprawdzić zgodność numerów z tabliczką znamionową.

Numer Modelu : Numer Seryjny :

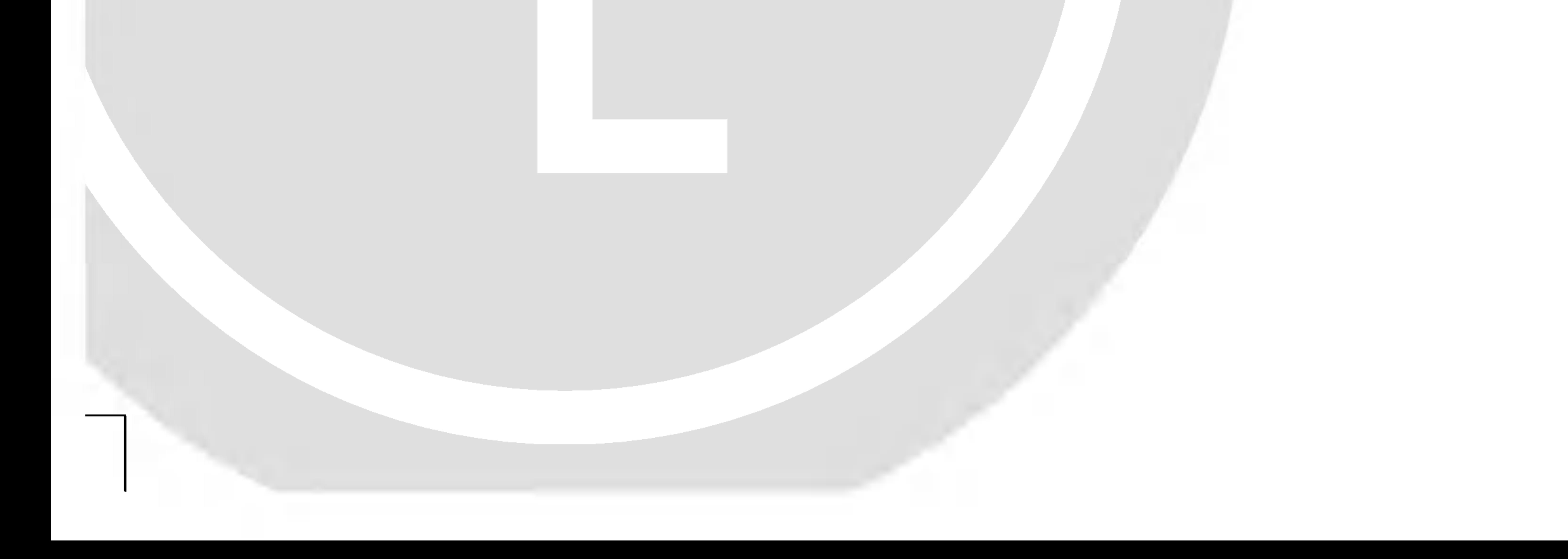

Ostrzeżenia dotyczące bezpieczeństwa

## Instrukcje bezpieczeństwa

## **OSTRZEŻENIE**

### 2 PLASMA TV

Nie umieszczać monitora bezpośrednio w promieniach słonecznych lub w pobliźu źródeł ciepła, takich jak grzejniki, piece, itp.

Może to spowodować pożar.

Nie wkładać żadnych przedmiotów w otwory wentylacyjne.

Nie używać monitora w miejscach wilgotnych, jak łazienka lub inne miejsce, gdzie jest podobnie wilgotno.

Może to spowodować pożar lub być przyczyną porażenia elektrycznego.

### Przewód antenowy należy zagiąć pomiędzy wnętrzem z zewnętrzem budynku w taki sposób, aby zapobiec dostawaniu się wody podczas deszczu.

Może to spowodować uszkodzenie wyświetlacza na skutek dostania się wody lub być przyczyną porażenia elektrycznego.

### Należy stosować przewód z uziemieniem.

Jeśli przewód uziemienia nie jest podłączony, może to być przy-

- Może to spowodować uszkodzenie wyświetlacza lub być przyczyną porażenia elektrycznego.
- czyną porażenia elektrycznego poprzez prąd upływu.
- Jeśli nie można zastosować żadnej metody uziemienia, należy zainstalować dodatkowy wyłącznik obwodu (instalowany przez wykwalifikowane osoby).
- Nie podłączać uziemienia do linii telefonicznych, piorunochronów lub rur gazowych.

Urządzenie nie powinno być narażane na kapanie lub bryzgi oraz nie powinno się na nim ustawiać żadnych przedmiotów napełnionych płynem, jak np. wazony.

Może to spowodować pożar lub być przyczyną porażenia elektrycznego.

- Może to spowodować poważne zranienie dzieci lub dorosłych.

### Do czyszczenia monitora nie używać wody.

Może to spowodować uszkodzenie wyświetlacza lub być przyczyną porażenia elektrycznego.

### W przypadku wydobywania się z monitora dymu lub dziwnego zapachu, wyłaczyć go, odłaczyć od zasilania i skontaktować się ze sprzedawcą lub serwisem.

Może to spowodować pożar lub być przyczyną porażenia elektrycznego.

### Nie próbować samemu naprawiać monitora. Skontaktować się ze sprzedawcą lub serwisem.

Może to spowodować uszkodzenie wyświetlacza lub być przyczyną porażenia elektrycznego.

### Podczas burzy z piorunami odłaczyć monitora od gniazdka elektrycznego i nie dotykać przewodu antenowego.

- Może to spowodować pożar lub być przyczyną porażenia elektrycznego.

Na monitora nie wolno umieszczać żadnych ciężkich przedmiotów.

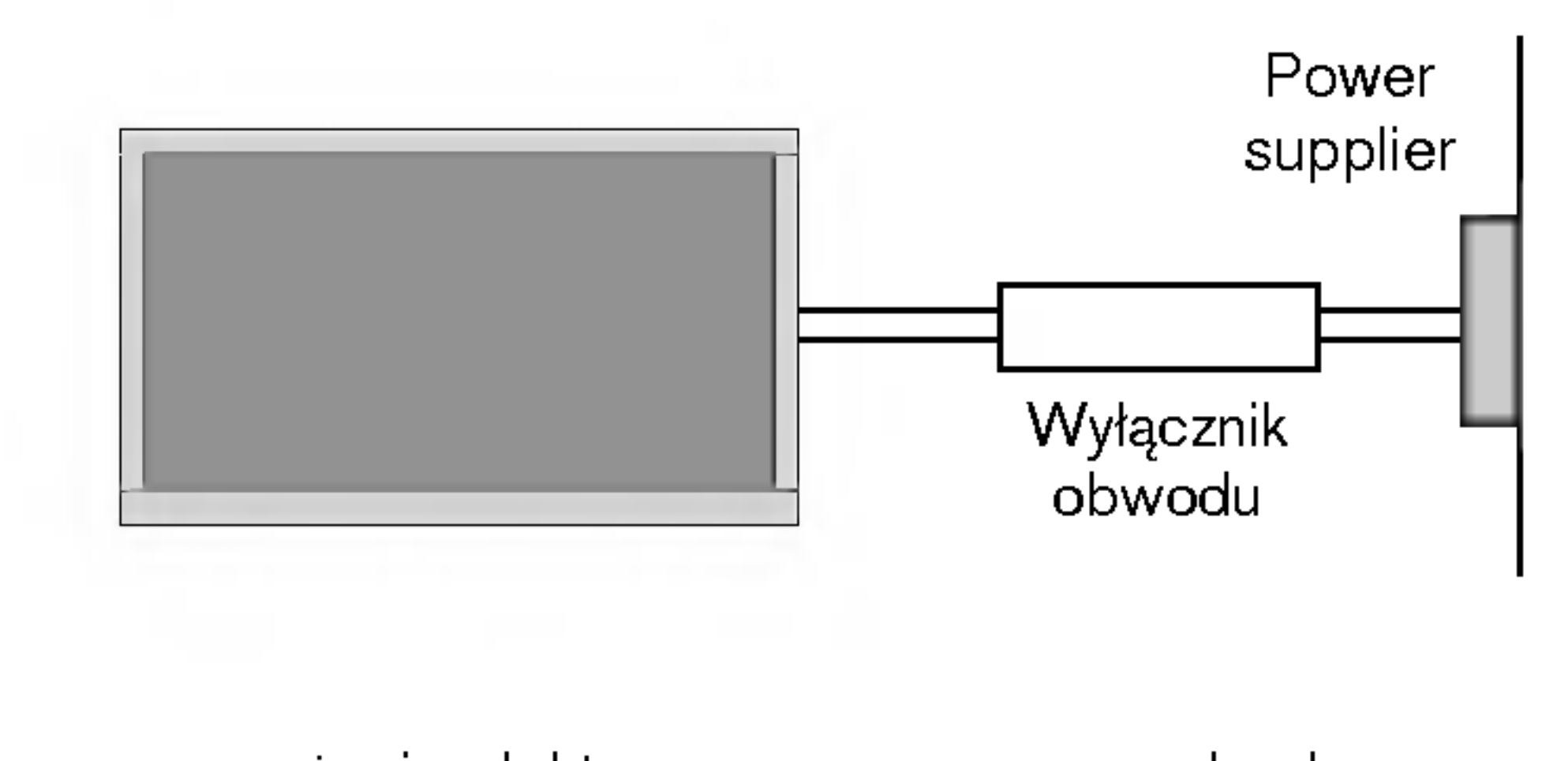

### UWAGA W CELU ZMNIEJSZENIA NIEBEZPIECZEŃSTWA POWSTANIA POŻARU NIE WOLNO WYSTAWIAĆ NINIEJSZEGO WYROBU NA DESZCZ LUB DZIA£ANIEWILGOCI.

Ostrzeżenia dotyczące bezpieczeństwa

\* Instrukcje dotyczące bezpieczeństwa zawierają dwa rodzaje informacji o znaczeniu jak poniżej.

OSTRZEŻENIE Nieprzestrzeganie tych instrukcji może spowodować poważne zranienie lub nawet śmierć

### INSTRUKCJA OBS£UGI 3

Może to spowodować pożar lub być przyczyną porażenia elektrycznego.

Przed przeniesieniem w inne miejsce należy odłączyć wyświetlacz od zasilania oraz rozłączyć wszystkie połączenia.

Nie umieszczać monitora w miejscach zabudowanych, jak biblioteczki czy regały.

- Potrzebna jest wentylacja.

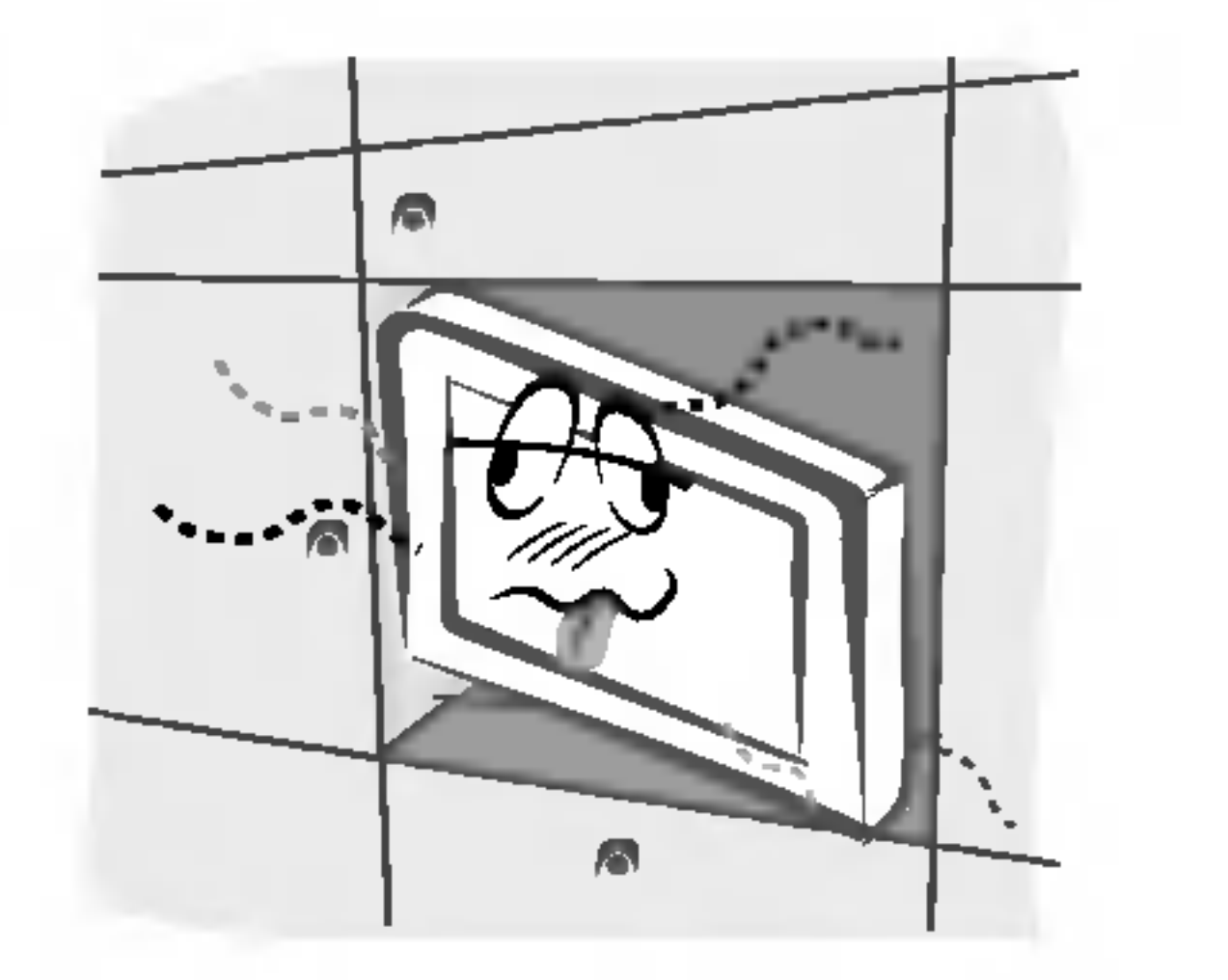

### Podczas odłączania zasilania nie należy ciągnąć za przewód, ale za wtyczkę.

- Może to spowodować pożar.

Może to spowodować pożar lub być przyczyną porażenia elektrycznego.

### głośnikami, nie chwytać za głośniki.

Może to być przyczyną upadku monitora, powodując w ten sposób poważne zranienie dzieci lub dorosłych albo poważne uszkodzenie sprzętu.

Przed przystąpieniem do czyszczenia należy odłączyć sprzęt od gniazdka sieciowego. Nie stosować środków do czyszczenia w płynie ani w aerozolu.

Może to spowodować uszkodzenie wyświetlacza lub być przyczyną porażenia elektrycznego.

W celu wyczyszczenia wnętrza monitora należy raz na rok zgłaszać się do serwisu.

- Nagromadzony kurz może spowodować uszkodzenie.

Pomiędzy anteną zewnętrzną, a liniami energetycznymi należy zachować wystarczającą odległość, aby w przypadku upadku anteny nie dotkneła ona obwodu elektrycznego. - Może to spowodować pożar lub być przyczyną porażenia elektrycznego.

Upewnić się, że przewód zasilający nie dotyka gorących przedmiotow, jak np. grzejnik.

- Może to spowodować pożar.

Nie podłączać do zasilania, gdy przewód lub wtyczka są uszkodzone albo części gniazdka elektrycznego są obluzowane.

- Może to spowodować pożar lub być przyczyną porażenia elektrycznego.

### Zużyte baterie należy wyrzucić tak, aby zabezpieczyć je przed dziećmi.

**zea aziecmi.**<br>W przypadku połknięcia baterii przez dziecko, należy natychmiast udać się do lekarza.

### Podczas przenoszenia monitora wraz z dołączonymi

Przy instalacji monitora na stole, należy uważać, aby podstawa wyświetlacza nie znajdowała się na krawędzi stołu.

Może to być przyczyną upadku monitora, powodując w ten sposób poważne zranienie dzieci lub dorosłych albo poważne uszkodzenie sprzętu.

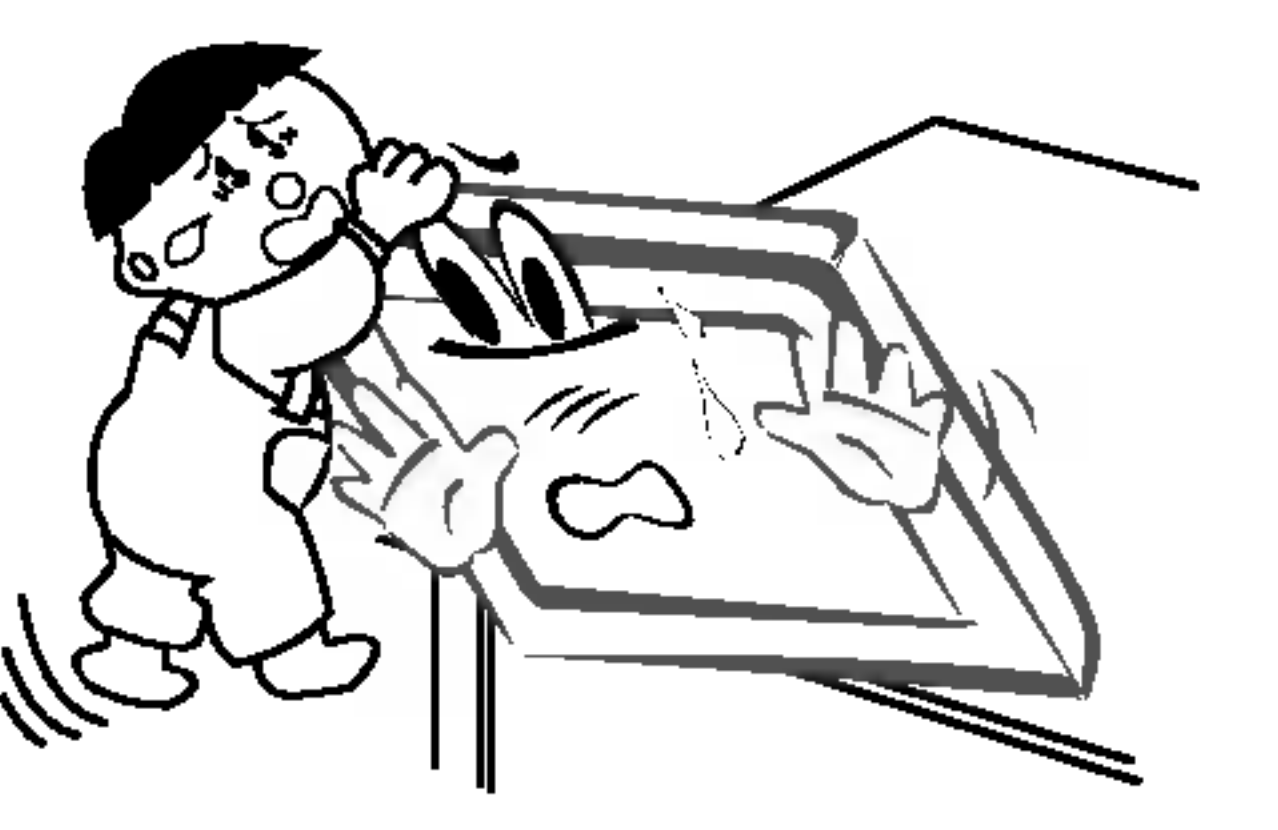

Nie umieszczać anteny zewnętrznej blisko linii energetycznych ani innych elektrycznych obwodów zasilających.

Odległość pomiędzy ekranem a naszymi oczami powinna być ok. 5-7 razy większa od przekątnej ekranu wyświetlacza.

**:za.**<br>W innym przypadku następuje męczenie się oczu.

### Gdy przez dłuższy czas monitora nie jest używany, należy odłączyć go od gniazdka sieciowego.

Nagromadzony kurz może spowodować pożar lub być przyczyną porażenia elektrycznego z powodu upływności prądu.

Nieprzestrzeganie tych instrukcji może spowodować lekkie zranienie lub uszkodzenie wyrobu. Należy uważać na niebezpieczeństwo, które może wystąpić w pewnych warunkach.

## UWAGI

UWAGI

Nigdy nie wolno dotykać wtyczki elektrycznej mokrymi rekoma.

### 4 PLASMA TV

Po przeczytaniu tej instrukcji należy j<sub>ą</sub> przechowywaE w miejscu zawsze łatwo dostępnym dla użytkownika.

### Utylizacja starych urządzeń

- 1. Kiedy do produktu dołączony jest niniejszy przekreślony symbol kołowego pojemnika na śmieci, oznacza to, że produkt jest objęty dyrektywą 2002/96/EC.
- 2. Wszystkie elektryczne i elektroniczne produkty powinny być utylizowane niezależnie od odpadów miejskich, z wykorzystaniem przeznaczonych do tego miejsc składowania wskazanych przez rząd lub miejscowe władze.
- 3. Właściwy sposób utylizacji starego urządzenia pomoże zapobiec potencjalnie negatywnemu wpływowi na zdrowie i środowisko.
- 4. Aby uzyskać więcej informacji o sposobach utylizacji starych urządzeń, należy skontaktować się z władzami lokalnymi, przedsiębiorstwem zajmującym się utylizacją odpadów lub sklepem, w którym produkt został kupiony.

Spis tre∂ci

## Spis treści

Ostrzeżenia dotyczące bezpieczeństwa Instrukcje bezpieczeństwa..................2~3

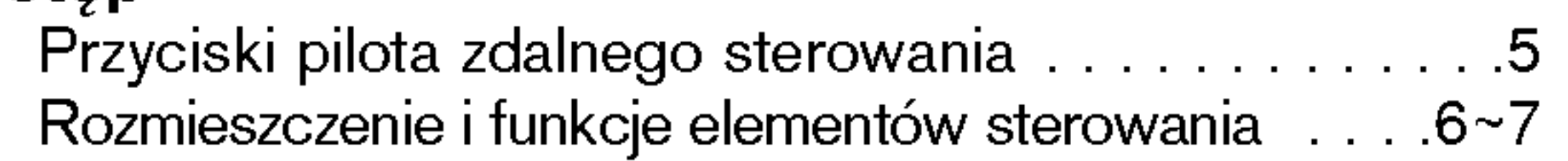

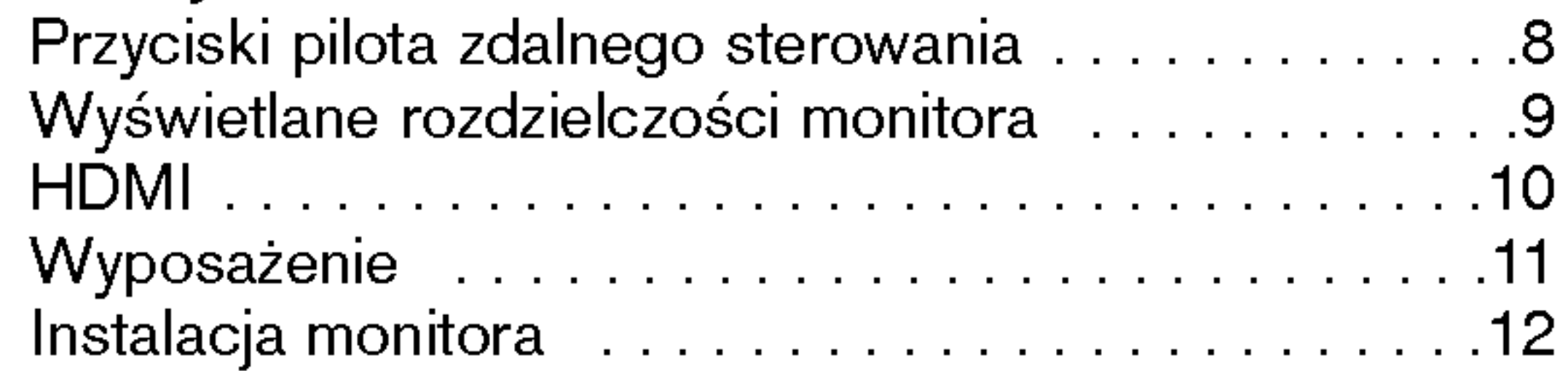

### **Działanie**

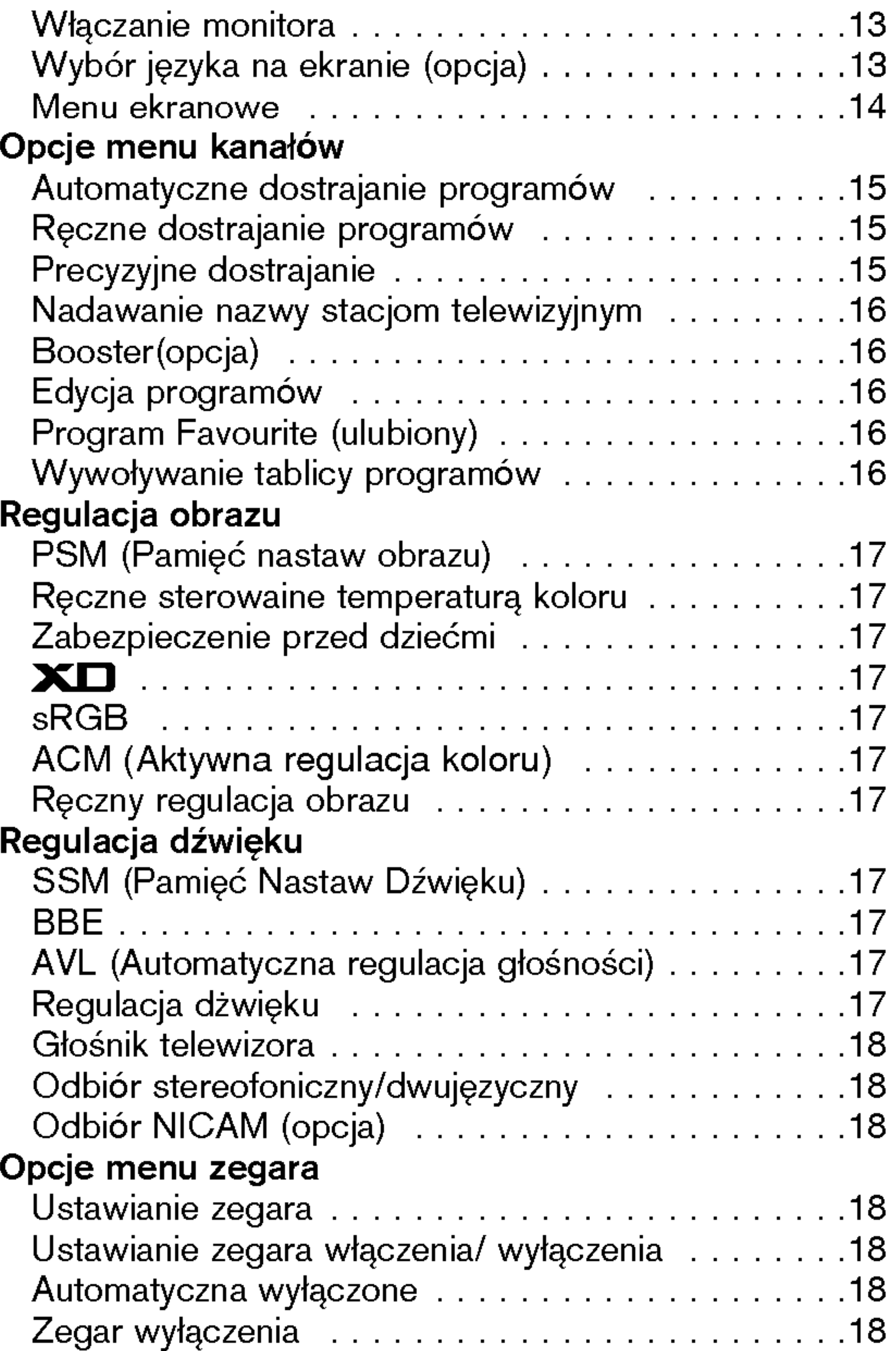

### Instalacja

Menu Specjalne

Zabezpieczenie przed dziećmi . . . . . . . . . . . . . . 1

## Wstep

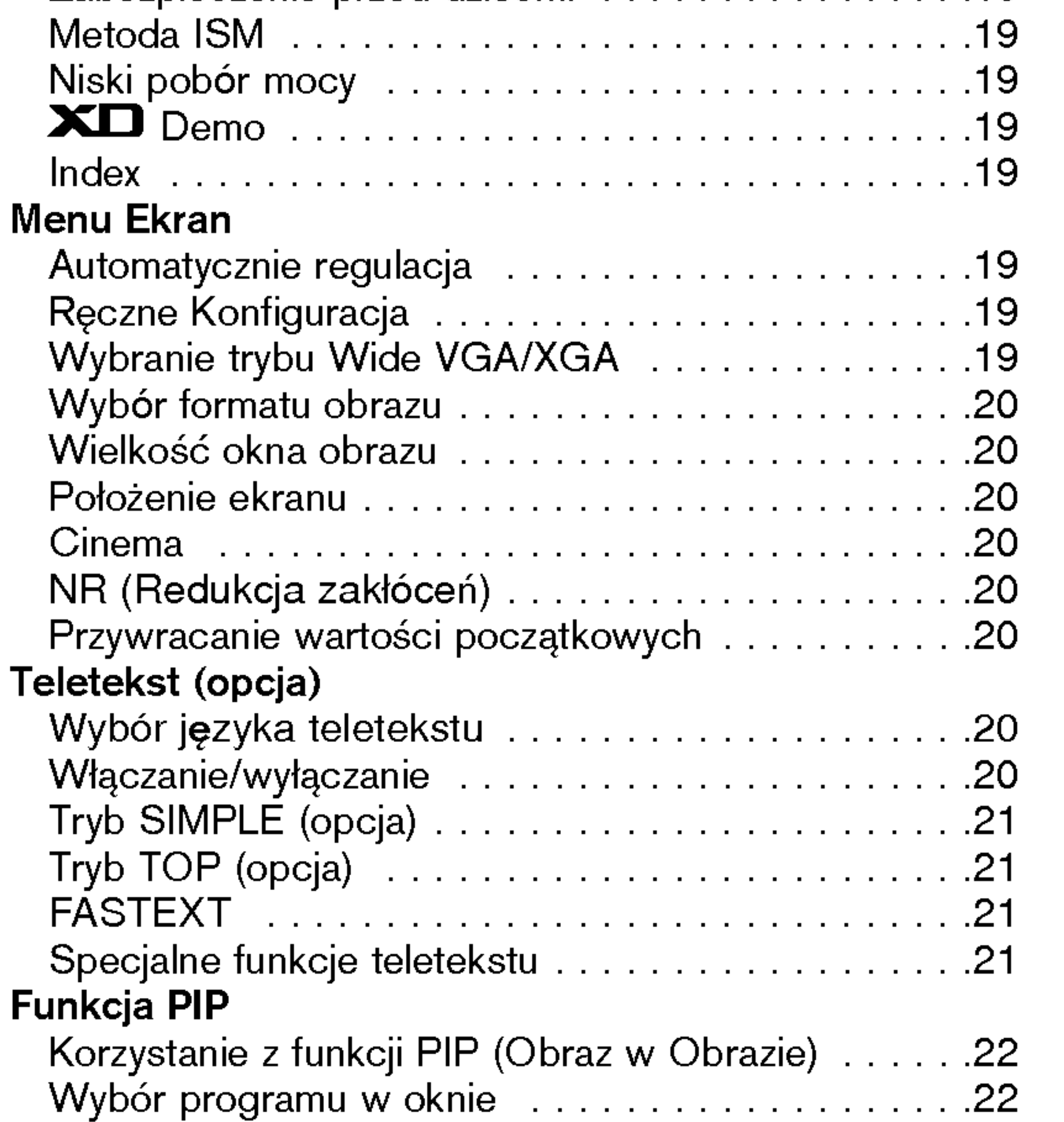

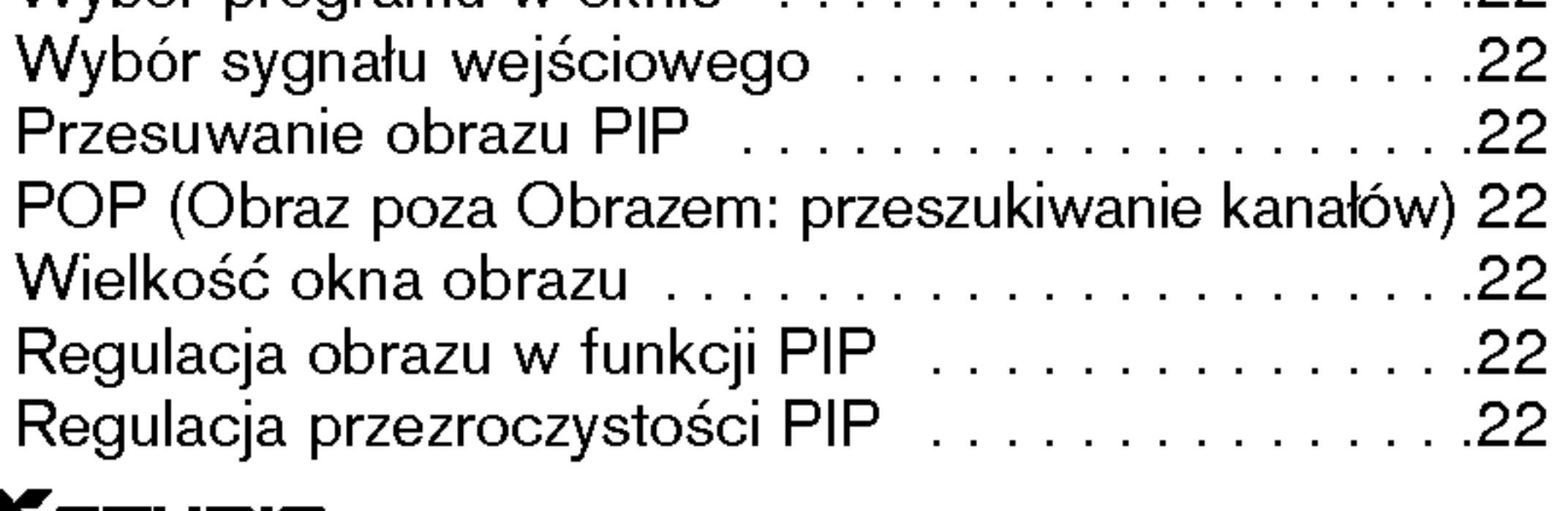

### XSTUDIO

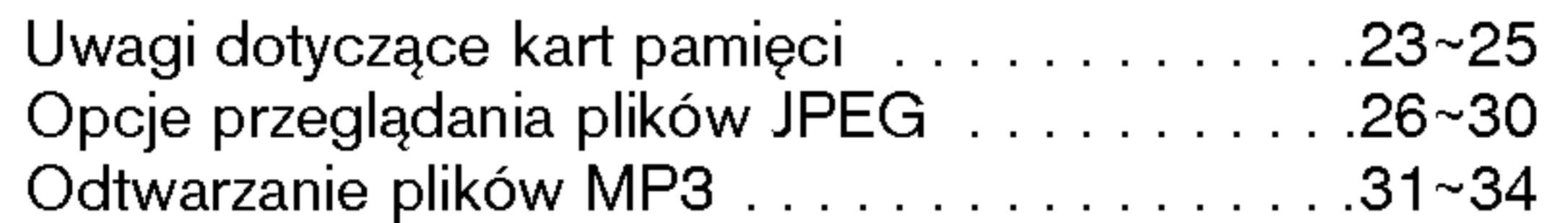

### Różne

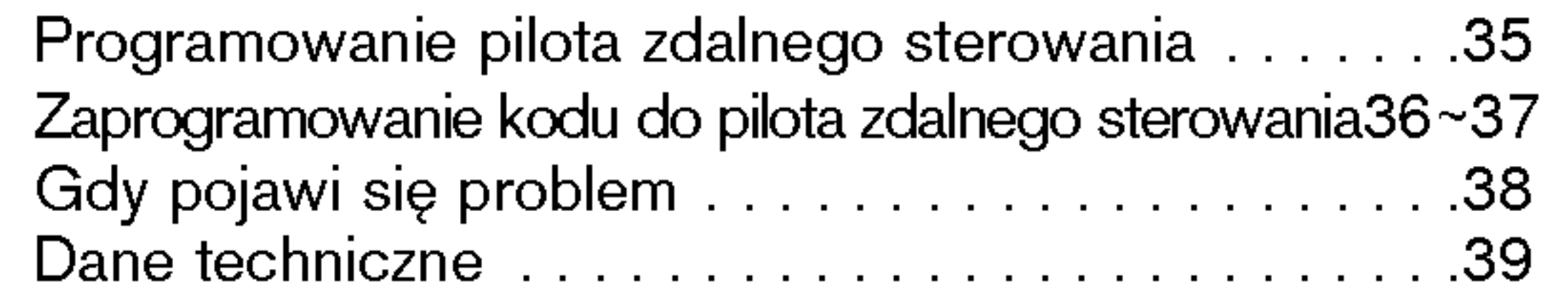

### INSTRUKCJA OBS£UGI 5

ᅘ

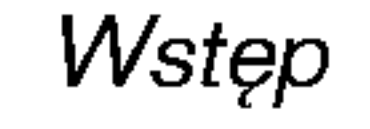

## Przyciski pilota zdalnego sterowania

- .<br>Podczas korzystania z pilota zdalnego sterowania należy celować w czujnik zdalnego sterowania na monitorze.
- r odozao korzyolania z prota zdaniego otcrowania nalezy ociowao w ozujnik zdaniego otcrowania na monitorzo.<br>Zależnie od tej funkcji monitora, przy określonej jasności mogą występować nieprawidłowości w nieprzerwanym dzia zdalnego sterowania.

- ? Otworzyć pokrywę zasobnika baterii od spodu pilota i włożyć baterie zwracając uwagę na prawidłową polaryzację.
- Stosować dwie baterie alkaliczne typu AA. Nie mieszać baterii używanych z nowymi.

włącza odbiornik ze stanu czuwania. PRZYCISKI MAGNETOWIDU DVD steruje magnetowidem produkcji firmy LG. TV VCR MODE. MARK Przyciski te są używane w trybie X-Studio. CABLE Wybiera żądane funkcje. ے<br>STP  $\overline{\text{DIO}}$ Więcej szczegółów znajduje się w rozdziale "X-Studio". **Waziozalia**<br>Wywołuje menu służące do wybrania trybu INFO podczas oglądania telewizji wyświetla informafotografii (Photo) lub muzyki (Music) XSTU- $= 1000$  MARK  $\circ$ cje u góry ekranu. DIO dla kart pamieci. **X**STUDIO **EXIT** MENU MENU  $EXIT (wyjž)$ wy∂wietla na ekranie kolejne menu. Usuwa <sup>z</sup> ekranu wszystkie wy∂wietlane elewychodzi z bieżącego menu. menty <sup>i</sup> powraca do programu TV. zapamiętuje zmiany menu. OK PIP  $\odot$ włącza lub wyłącza okno obrazu. OK PIP PR  $+/$ potwierdza wybór lub wyświetla aktualny tryb. | wybiera program w oknie obrazu.  $\blacktriangle$  /  $\nabla$  lub  $\blacktriangleleft$  /  $\blacktriangleright$ SWAP PIP PR-PIP PR + SWAP PIP INPUT zmienia ustawienia w menu. przełącza pomiędzy obrazem głównym a wybiera pozycję w menu. oknem obrazu. PIP INPUT VOLI **MUTE** FAV I PR wybiera źródło obrazu dla okna obrazu. **FAV** VOL ▲ / ▼ (Głośność głośniej/ciszej) | SIZE ustawia głośność. zmienia rozmiar okna obrazu. **PR**  $\triangle$  /  $\Psi$  (Program wyższy/niższy) POSITION 

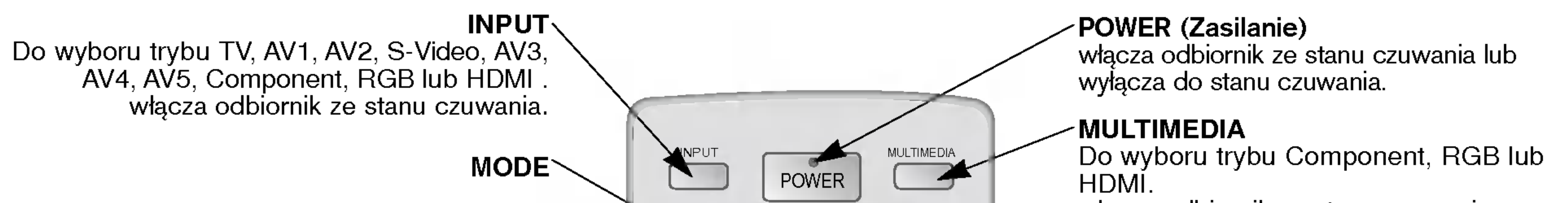

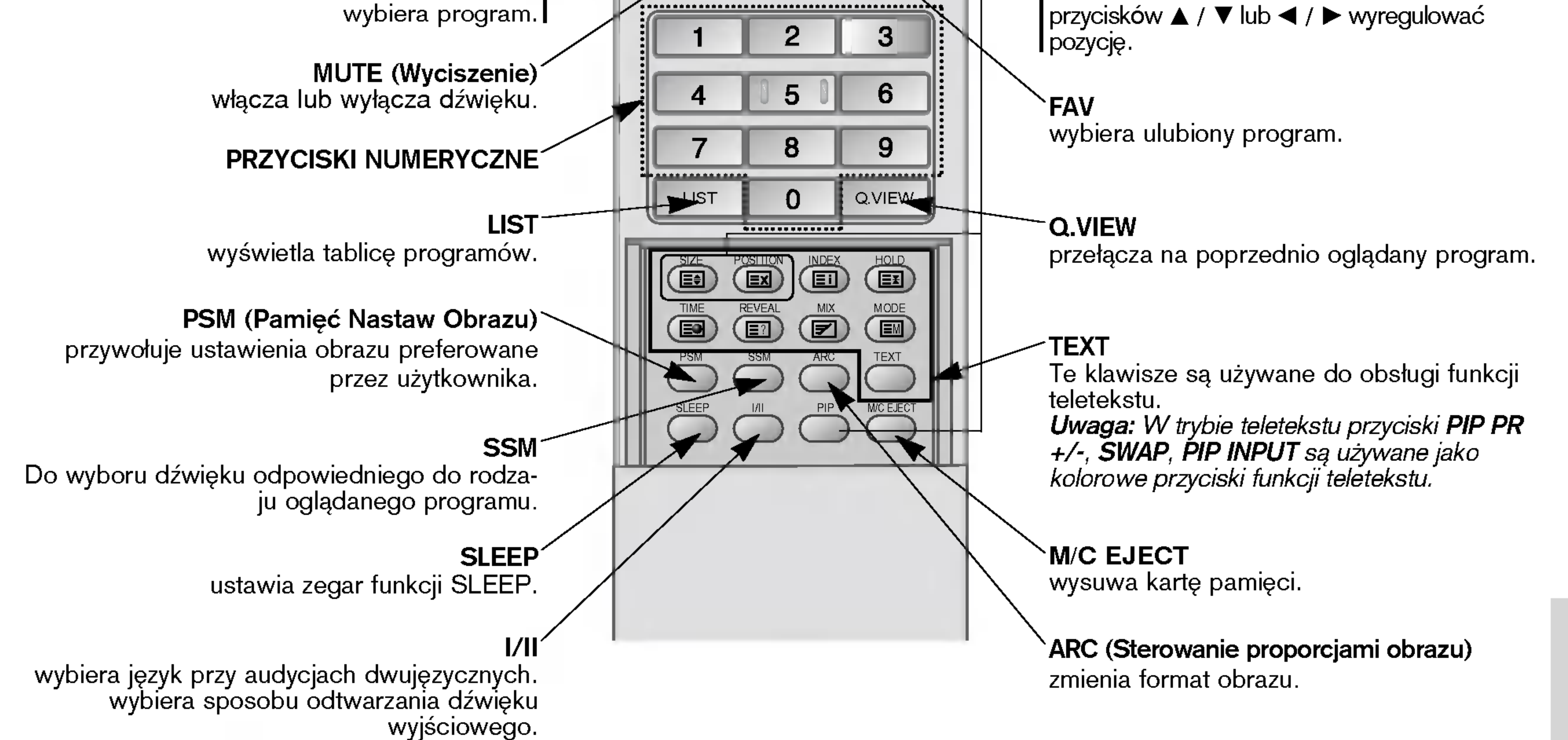

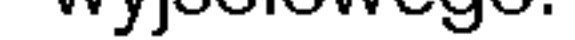

### Wkładanie baterii

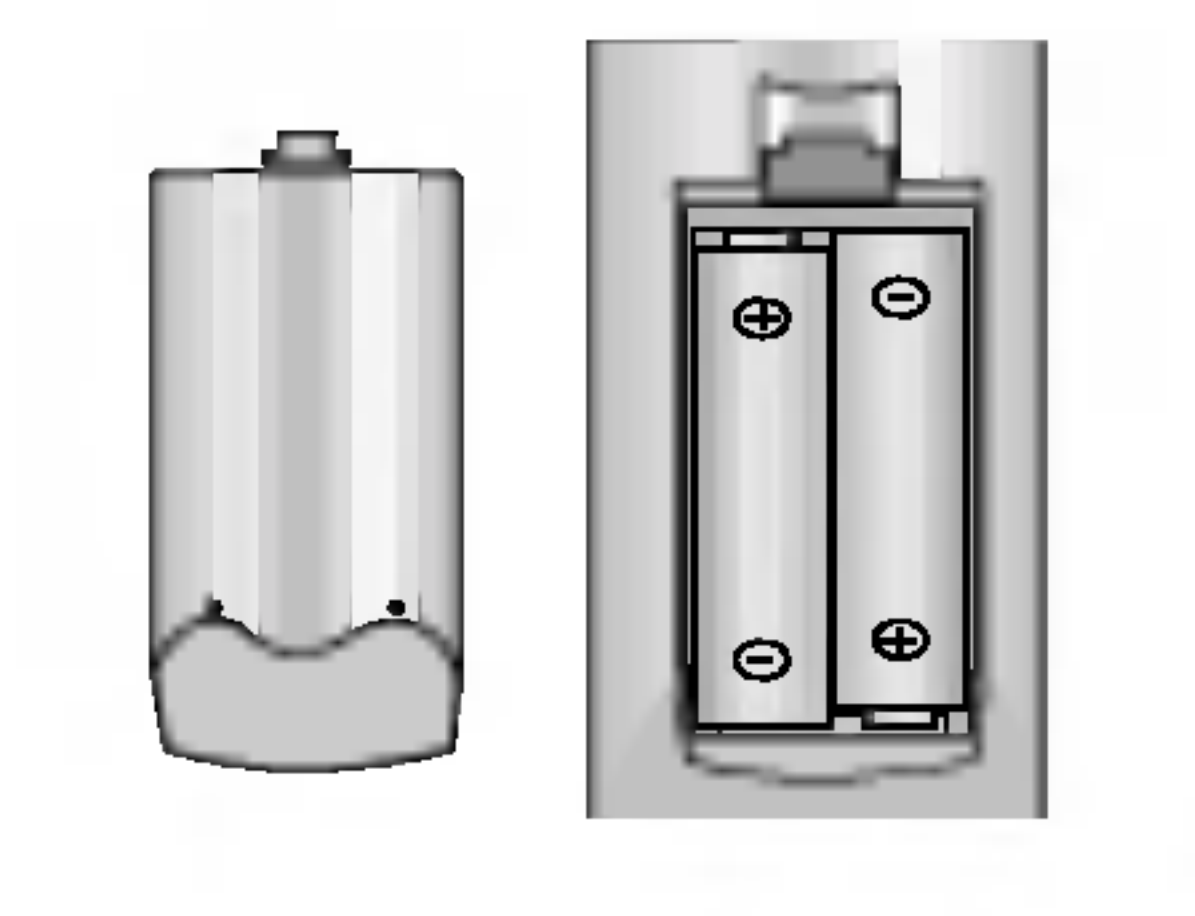

## Rozmieszczenie i funkcje elementów sterowania

- Rysunek pokazany poniżej jest uproszczonym obrazem panelu czołowego.
- Może się on nieco różnić od wyglądu Państwa odbiornika.

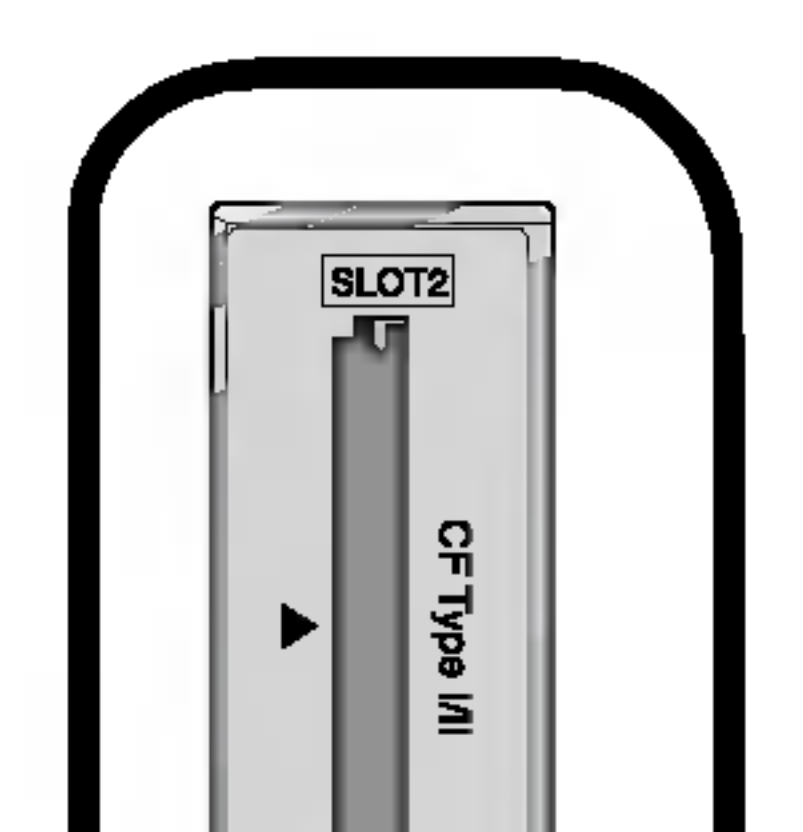

< Panel czołowy >

6 PLASMA TV

włącza odbiornik ze stanu czuwania lub wyłącza do stanu czuwania.

Do wyboru trybu TV, AV1, AV2, S-Video, AV3, AV4, AV5, Component, RGB lub HDMI. włącza odbiornik ze stanu czuwania.

### 1. CZUJNIK ZDALNEGO STEROWANIA

### 2. POWER (Zasilanie)

wy∂wietla na ekranie kolejne menu. wychodzi z bieżącego menu.

### 6.  $\triangle$  /  $\nabla$  (Program wyższy/niższy)

### 3. INPUT

wybiera program lub pozycję w menu. włącza odbiornik ze stanu czuwania. F / G (G≥o∂no∂E g≥o∂niej/ciszej) ustawia głośność. zmienia ustawienia w menu.

7. Regulacja WYŚWIETLACZA LED Włącza lub wyłącza wyświetlacz LED.

### 8. WSKAŹNIK ZASILANIA/CZUWANIA

W trybie czuwania świeci się na czerwono. Gdy monitor jest włączony, świeci się na zielono.

zapamiętuje zmiany menu.

### 4. MENU

5. OK

potwierdza wybór lub wyświetla aktualny tryb.

### 9. Intelligent Eye

reguluje obraz zależnie od warunków otoczenia.

10. Gniazda 1, 2 kart pamięci.

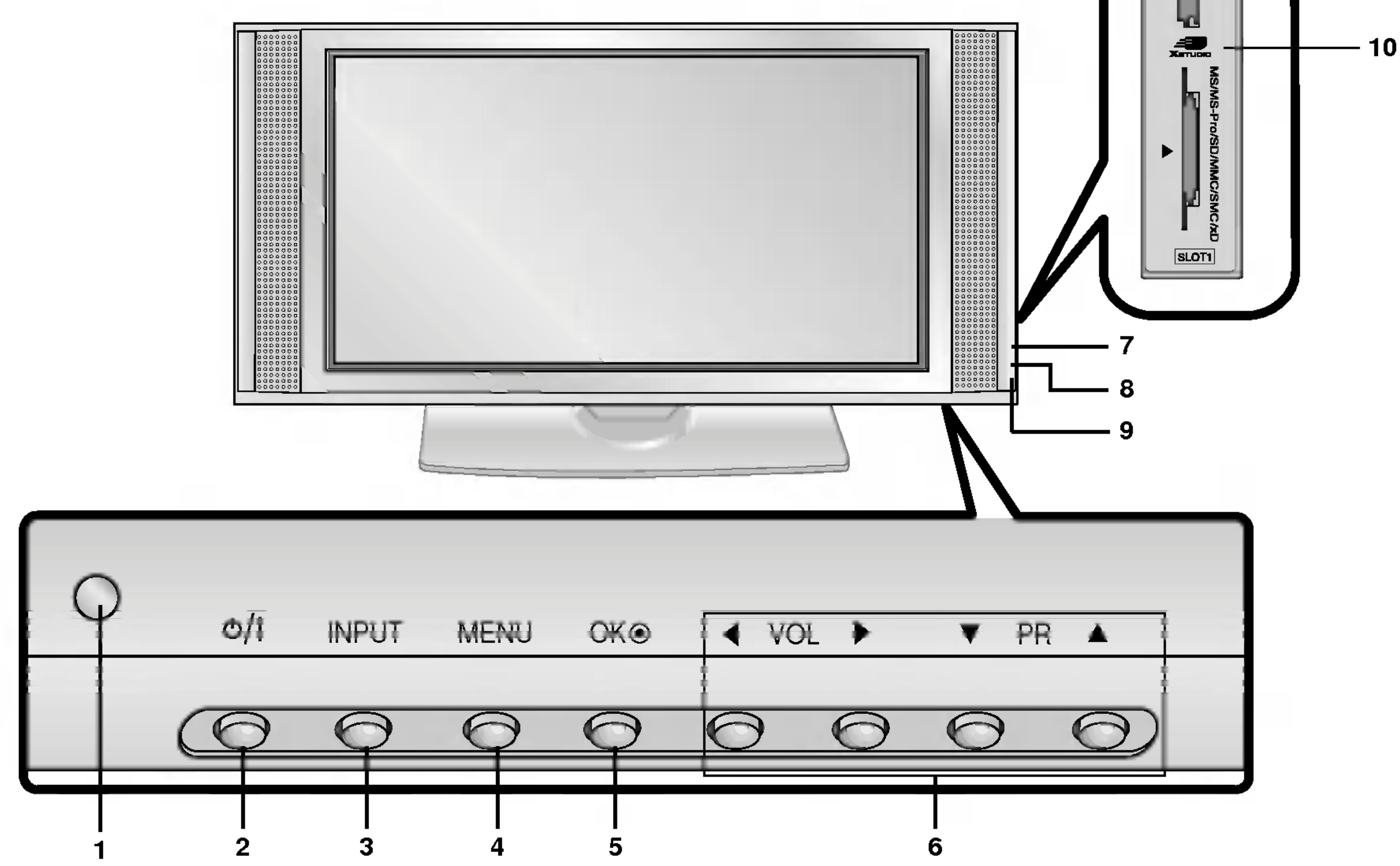

### INSTRUKCJA OBS£UGI 7

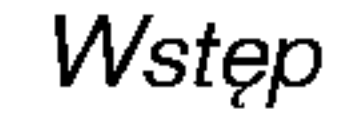

## Rozmieszczenie i funkcje elementów sterowania

< Panel tylny >

Uwaga: Jeśli chcemy korzystać z audio RGB/DVI, stanowczo zalecamy użycie przewodu, który posiada rdzeń lub rdzenia EMI Fillter wraz z oddzielnym przewodem.

- 2. Pilot zdalnego sterowania
- 3. GNIAZDO WEJŚCIOWE RS-232C (sterowanie/obsługa) Podłączyć do gniazda RS-232C komputera PC.

### 4. COMPONENT WEJŚCIE

1. Wej∂cie HDMI(DVI VIDEO) / AUDIO INPUT / RGB INPUT Do tego gniazda należy podłączyć gniazdo wyjściowe monitora KOMPUTERA PC.

Przewody wideo DVD podłączyć do gniazd Y, PB, PR COM-PONENT INPUT <sup>a</sup> przewody audio do gniazd audio AUDIO INPUT.

### GNIAZDO WEJŚCIOWE AUDIO/WIDEO (AV4)

do tych gniazd należy podłączyć wyjścia audio/wideo urządzeń zewnętrznych.

do gniazda S-VIDEO należy podłączyć wyjście wideo magnetowidu S-VIDEO.

a wyjście audio magnetowidu S-VIDEO należy podłączyć do gniazd audio, tak jak AV4.

GNIAZDO WEJŚCIOWE S-VIDEO/ AUDIO (S-VIDEO)

Gniazdo Euro scart magnetowidu połączyć z gniazdem Euro scart 1, 2 lub 3 odbiornika.

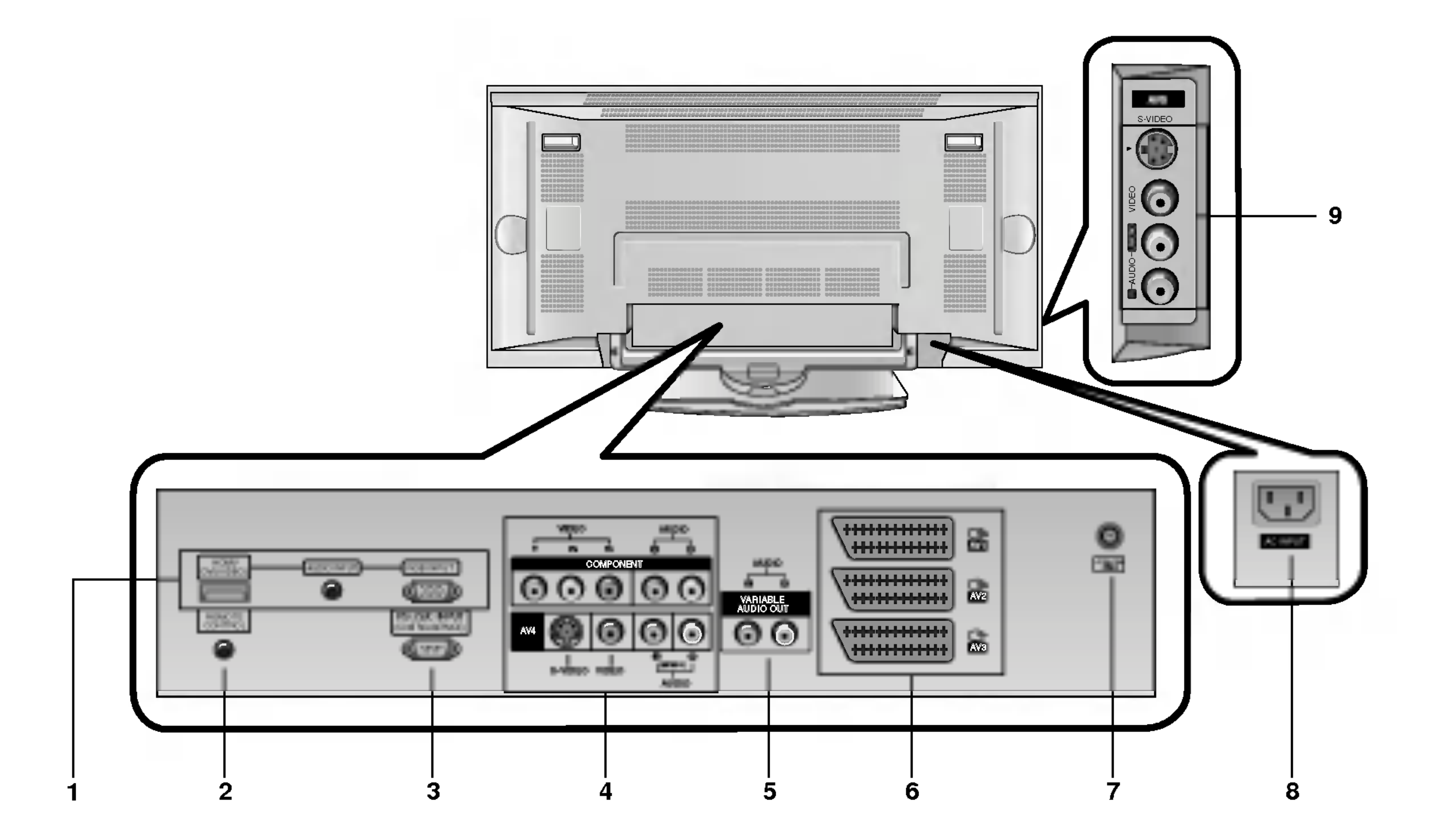

### 5. Gniazda wyj∂ciowe VARIABLE AUDIO OUT

### 6. Gniazda Euro scart

### Uwaga:

**Uwaga:**<br>a. W przypadku użycia przewodu Euroscart, należy zastosować przewód Euroscart pojedynczo ekranowany. b. Jeżeli sygnał S-video jest odbierany poprzez Euro scart gniazdo 2 (AV 2), należy zmienić źródło w menu na S-Video 2.

### 7. Gniazdo antenowe

### 8. GNIAZDO WEJŚCIOWE ZASILANIA

Monitor ten pracuje zasilany prądem przemiennym o napięciu podanym na wewnętrznej stronie tylnej okładki niniejszej instrukcji obsługi. Nigdy nie podłączać do monitora źródła prądu stałego.

### 9. GNIAZDO WEJŚCIOWE AUDIO/WIDEO (AV 5)

### GNIAZDO WEJŚCIOWE S-VIDEO/ AUDIO (S-VIDEO)

8 PLASMA TV

Instalacja

## Ustawienia parametrów obrazu z zewnętrznego sprzętu

< Panel tylny >

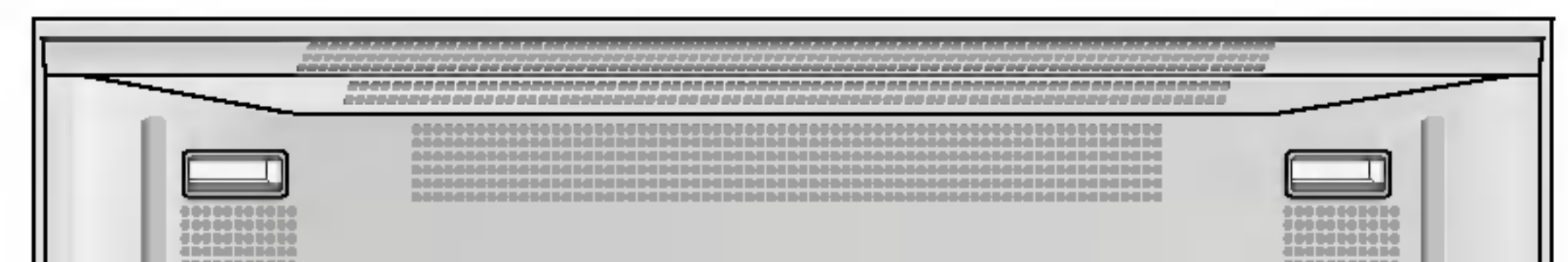

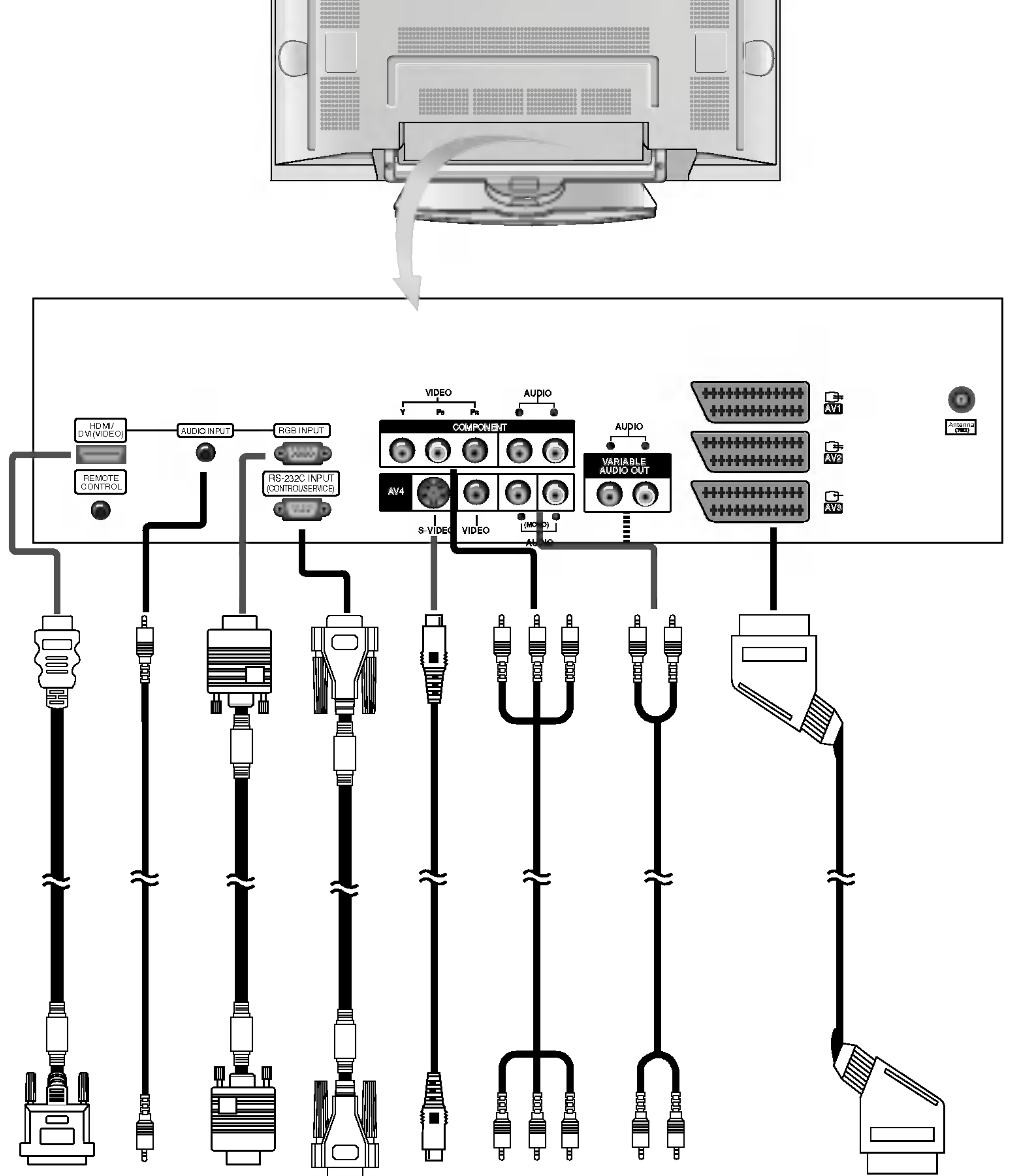

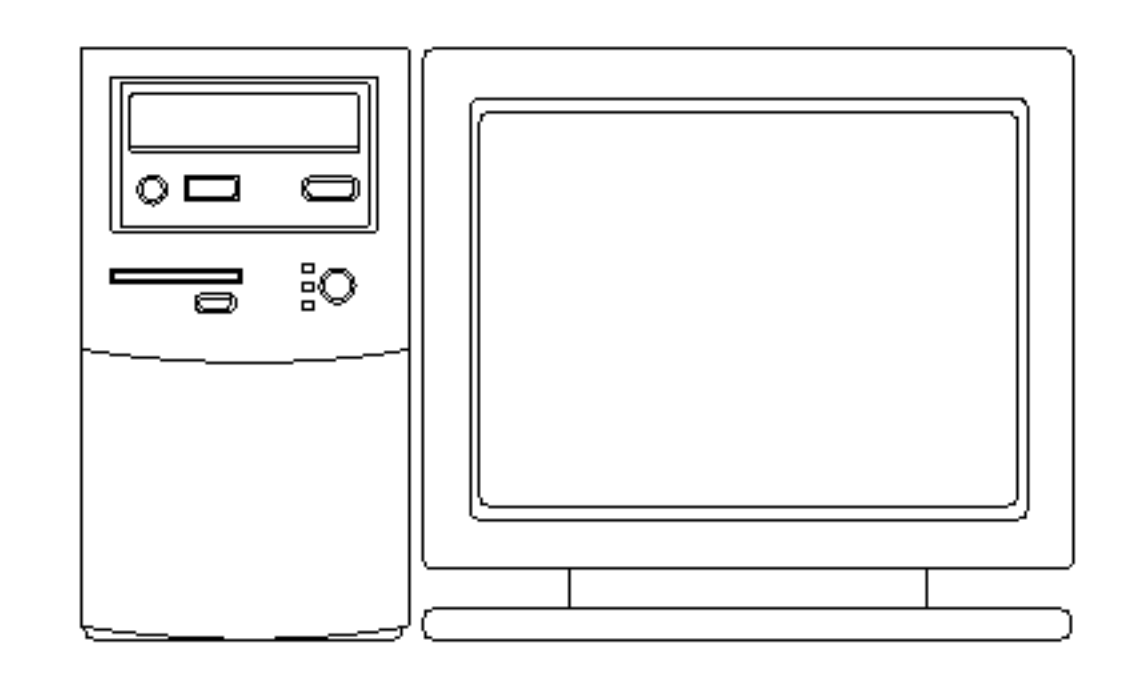

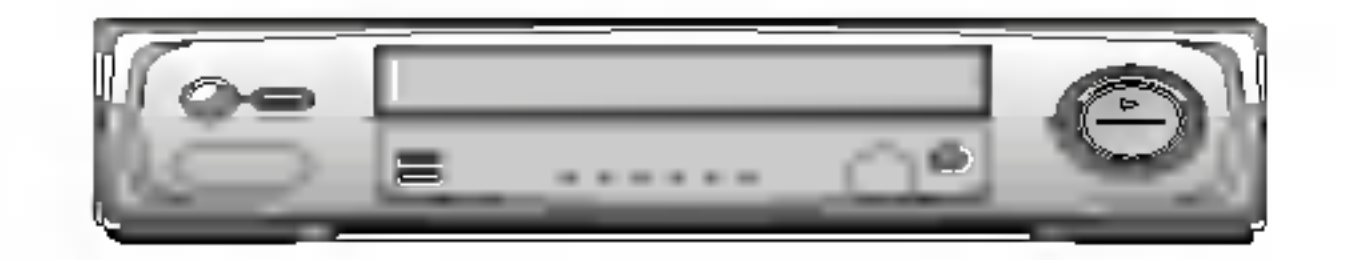

### Podłączenie komputera PC Podłączanie urządzeń zewnętrznych

## Wyświetlane rozdzielczości monitora

POLISH

### INSTRUKCJA OBSŁUGI 9

Tryb RGB / HDMI

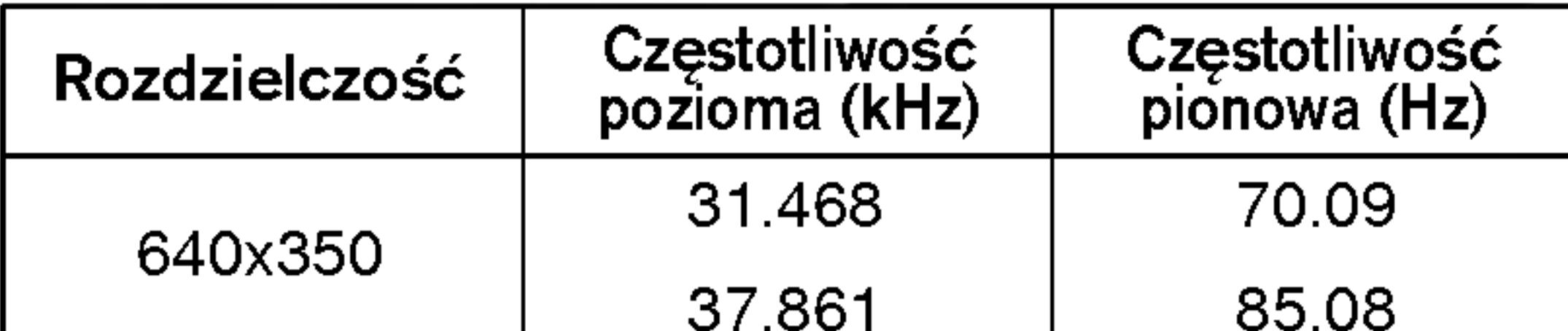

### Serii 42PX4R / 42PX5R Serii 50PX4R / 50PX5R

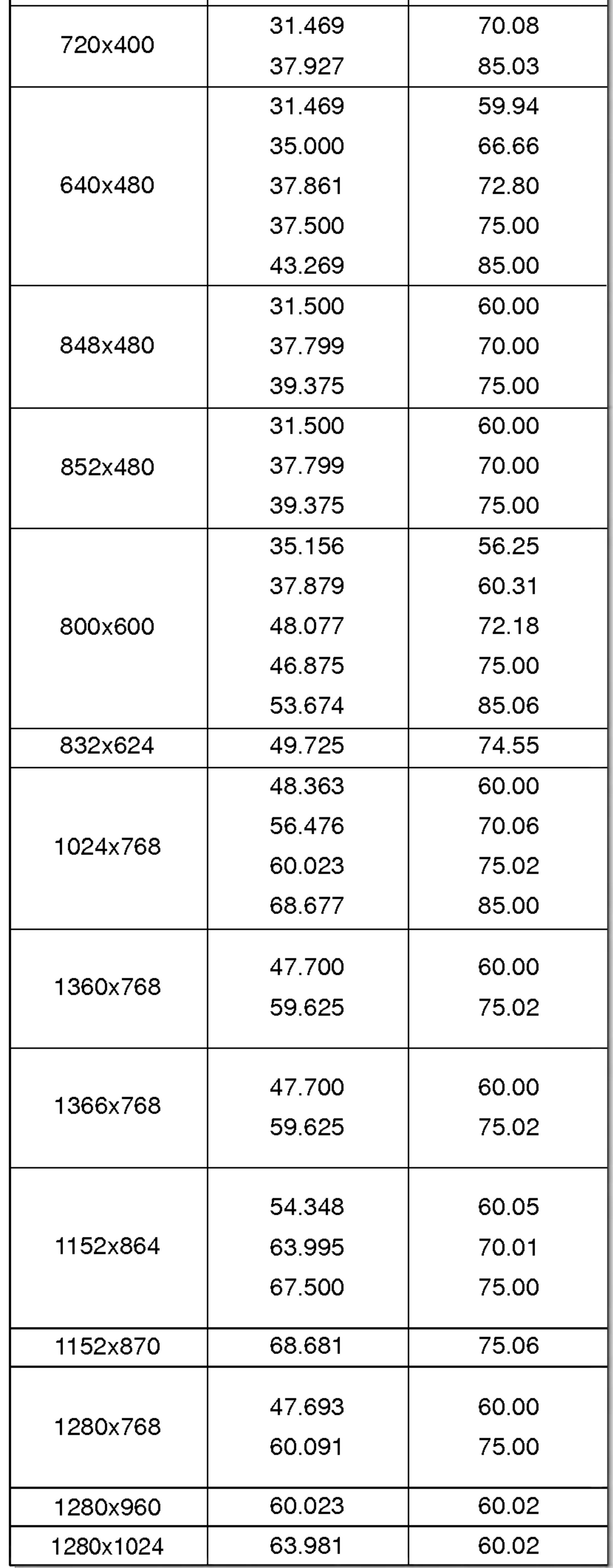

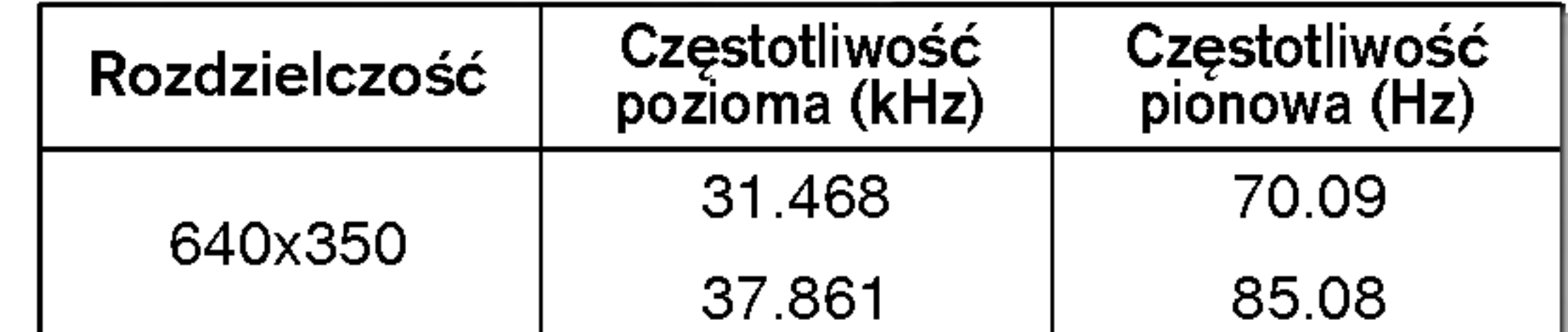

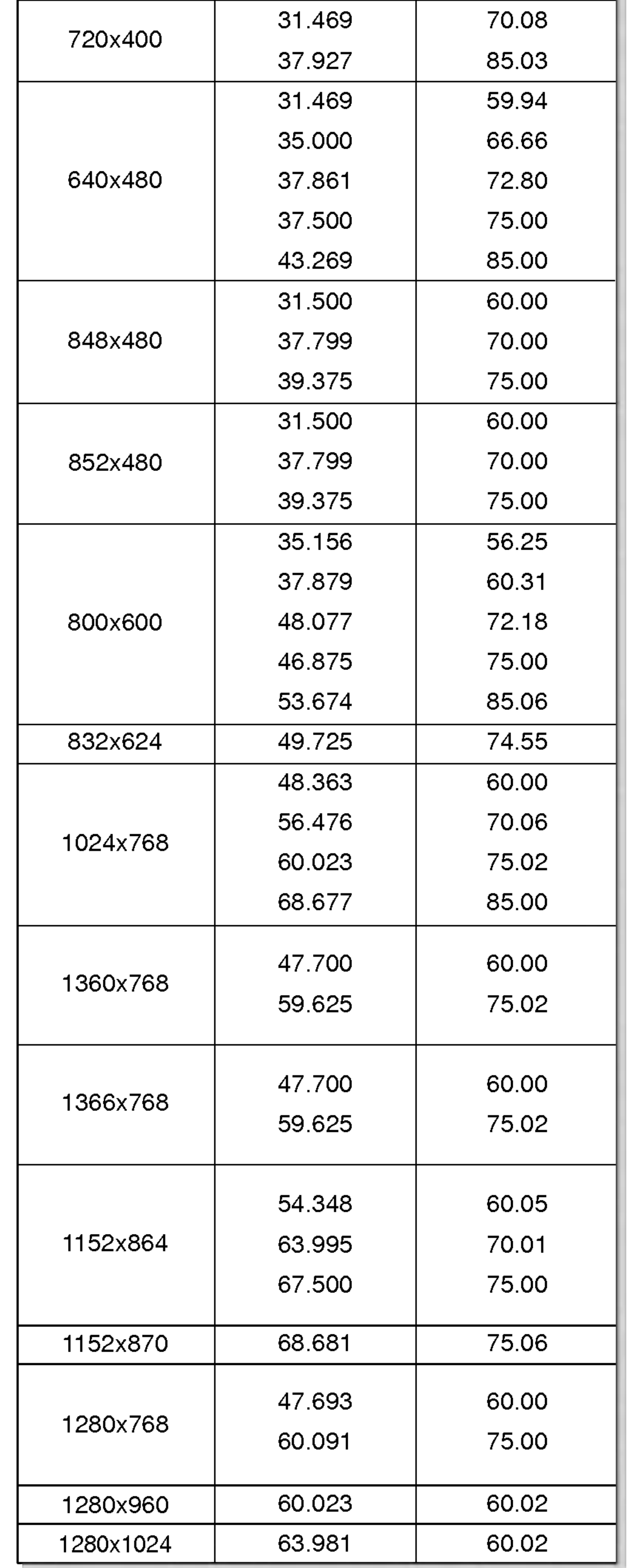

的

<sup>10</sup> PLASMA TV

### Instalacja

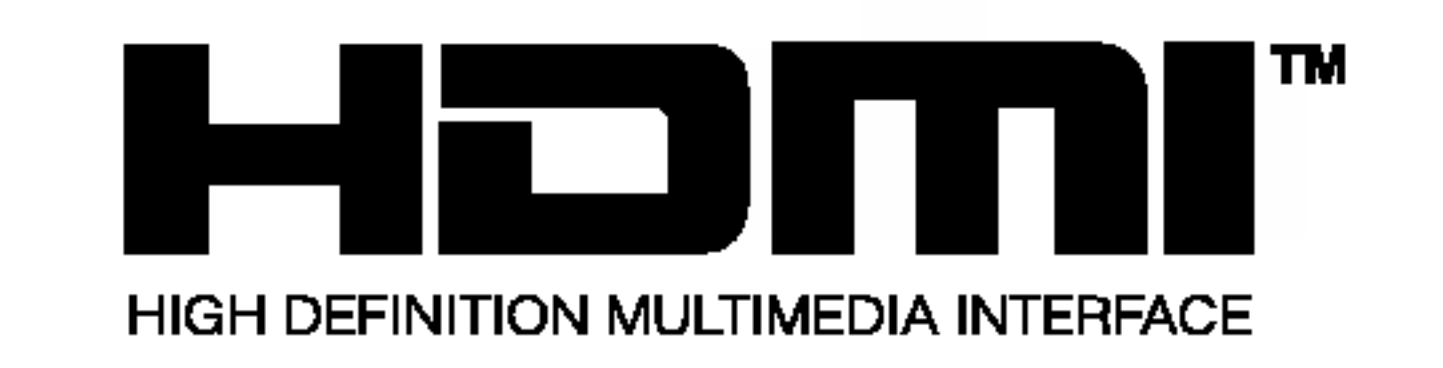

- HDMI™, logo HDMI i High-Definition Multimedia Interface sa znakami handlowymi lub zarejestrowanymi znakami handlowymi HDMI Licensing."
- Niniejszy odbiornik telewizyjny może odbierać sygnał HDMI lub DVI.
- Niniejszy odbiornik telewizyjny w trybach TV (480p,720p,1080i) obsługuje protokół HDCP (chroniący zawartość przed kopiowaniem).
- Gdy podłączone zostanie urządzenie źródłowe HDMI/DVI (odtwarzacz DVD, dekoder telewizyjny lub komputer PC) obsługujące funkcję Auto HDMI/DVI, urządzenie to jest ustawiane automatycznie poprzez Plug & Play . Po dokonaniu odczytu z urządzenia źródłowego HDMI/DVI (korzystając z protokołu DDC) zostaje użyta informacja o konfiguracji (EDID) zapamiętana w odbiorniku TV. Jeśli urządzenie žródłowe HDMI/DVI nie obsługuje funkcji Auto HDMI/DVI, rozdzielczość jest ustawiana ręcznie. Gdy urządzenie źródłowe posiada złącze wyjściowe DVI, sygnał audio należy podłączyć oddzielnym przewodem.  $(Patrz, Jak podłaczyc")$
- W takim przypadku sygnał audio korzysta z innego przewodu. Gdy natomiast komputer PC (lub karta dźwiękowa PC) posiada analogowe złącze wyjściowe audio, wejście audio RGB/DVI telewizora cyfrowego należy podłączyć do analogowego przewodu audio (nie znajduje się w zestawie). Teraz można słuchać normalnego sygnału audio.

- 1. Gdy urządzenia źródłowe (odtwarzacz DVD lub dekoder telewizyjny) obsługują HDMI.
- Jeśli urządzenia źródłowe posiadają złącze wyjściowe HDMI, należy je podłączyć do telewizora cyfrowego za pomocą przewodu HDMI. (nie znajduje się w zestawie).
- Jeśli urządzenia źródłowe obsługują funkcję Auto HDMI, urządzenia te automatycznie zmieniają rozdzielczość wyjściową na 1280 x 720p. Jeśli tak nie jest, rozdzielczość należy ustawić ręcznie korzystając z instrukcji obsługi urządzenia źródłowego.
- Aby uzyskać najlepszą jakość obrazu, ustawić wyjściową rozdzielczość odtwarzacza DVD lub dekodera telewizyjnego na 1280 x 720p.
- Z uwagi na to, że HDMI przesyła cyfrowy sygnał wideo i audio jednym przewodem, nie ma potrzeby stosowania w takim przypadku oddzielnego przewodu audio.

### Odniesienie

Wzór przewodu

### Jak podłączyć

### Uwaga:

- W zależności od rodzaju karty graficznej, w przypadku użycia przewodu HDMI na DVI tryb DOS może nie działać. Unikać wyświetlania przez dłuższy czas na ekranie odbiornika TV nieruchomego obrazu. Nieruchomy obraz może zostać na trwałe odwzorowany na ekranie. Gdy to możliwe, należy korzystać z funkcji wygaszacza ekranu Orbiter. Gdy urządzenia źródłowe są podłączone poprzez wejście HDMI/DVI, wyjściowa rozdzielczość PC (VGA, SVGA, XGA), położenie i rozmiar obrazu mogą nie pasować do ekranu. Jak pokazuje dolny rysunek, należy nacisnąć przycisk regulacji i ustawić położenie ekranu odbiornika TV oraz skontaktować się z serwisem producenta karty graficznej PC.
- Gdy urządzenia źródłowe są podłączone poprzez wejście HDMI/DVI, wyjściowa rozdzielczość odbiornika TV (480p,

720p, 1080i) i wyświetlacz są dopasowywane do ekranu zgodnie ze Specyfikacją EIA/CEA-861-B. Jeśli tak nie jest, należy skorzystać z instrukcji obsługi urządzenia źródłowego lub skontaktować się z serwisem.

W przypadku, gdy przewody z urządzeń źródłowych HDMI/DVI nie są podłączone lub połączenie jest słabej jakości, na wejściu HDMI/DVI pojawi się komunikat "No signal" (brak sygnału). W przypadku, gdy rozdzielczość wideo wyjścia na odbiornik TV urządzenia źródłowego HDMI/DVI nie jest obsługiwana, w menu ekranowym wyświetla się komunikat "No signal" (brak sygnału). Skorzystać z instrukcji obsługi urządzenia źródłowego HDMI/DVI lub skontaktować się z serwisem.

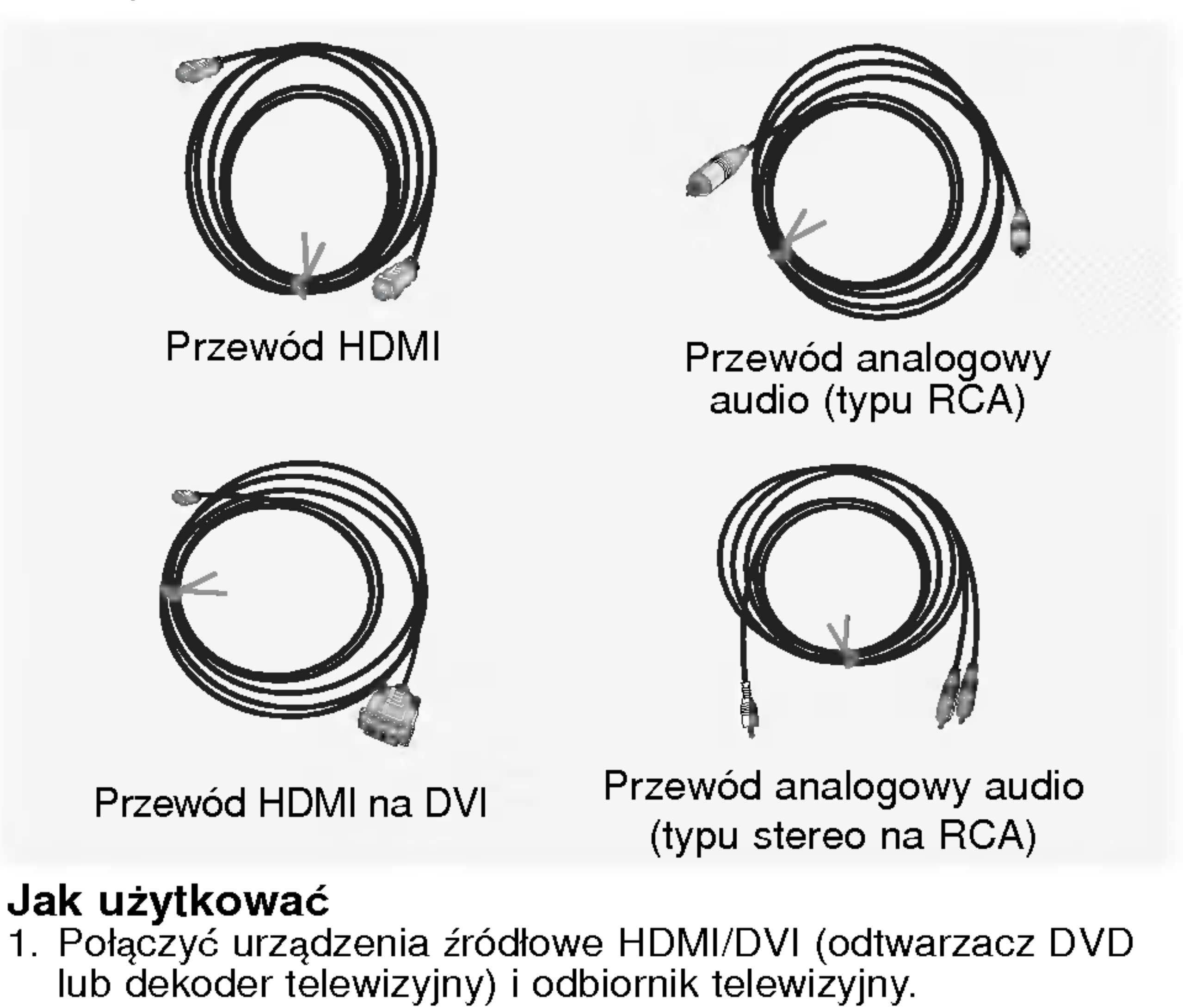

- 2. Włączyć wyświetlacz naciskając przycisk POWER na odbiorniku oraz na pilocie zdalnego sterowania urządzenia źródłowego HDMI/DVI. 3. W menu ustawień PIP/DW, w opcji wyboru głównego źródła obrazu wybrać jako źródło wejściowe HDMI/DVI. 4. Sprawdzić obraz na odbiorniku TV. W urządzeniach źródłowych HDMI/DVI mogą występować zakłócenia związane z rozdzielczością, pionowe wzory, nieprawidłowy kontrast lub jaskrawość. Jeśli zakłócenia takie występują, należy zmienić rozdzielczość dla urządzenia źródłowego HDMI/DVI, zmienić częstotliwość odświeżania lub wyregulować w menu jaskrawość i kontrast, aż do uzyskania czystego obrazu. Jeśli częstotliwość odświeżania karty graficznej PC nie może być zmieniona, należy wymienić kartę graficzną lub skonsultować się z jej producentem.
- 2. Gdy urządzenia źródłowe (odtwarzacz DVD lub dekoder telewizyjny) obsługują DVI.
- Jeśli urządzenia źródłowe posiadają złącze wyjściowe DVI, należy je podłączyć do telewizora cyfrowego za pomocą przewodu HDMI lub DVI (nie znajduje się w zestawie).
- Jeśli urządzenia źródłowe obsługują funkcję Auto DVI, urządzenia te automatycznie zmieniają rozdzielczość wyjściową na 1280 x 720p. Jeśli tak nie jest, rozdzielczość należy ustawić ręcznie korzystając z instrukcji obsługi urządzenia źródłowego.
- Aby uzyskać najlepszą jakość obrazu, ustawić wyjściową rozdzielczość odtwarzacza DVD lub dekodera telewizyjnego na 1280 x 720p.
- W takim przypadku sygna≥ audio korzysta <sup>z</sup> innego przewodu. Gdy natomiast urządzenia źródłowe posiadają analogowe złącze wyj∂ciowe audio, wej∂cie audio RGB/DVI telewizora cyfrowego należy podłączyć do przewodu audio (nie znajduje się w zestawie). Teraz może być słuchany normalny sygnał audio.
- 3. Gdy komputer PC obsługuje DVI.
- Je∂li komputer PC posiada gniazdo wyj∂ciowe DVI, urz±dzenia źródłowe należy podłączyć do telewizora cyfrowego za pomocą przewodu HDMI na DVI (nie znajduje się w zestawie)
- Aby uzyskać najlepszą jakość obrazu, ustawić kartę graficzną komputera PC w tryb <sup>1024</sup> <sup>x</sup> 768, 60Hz.
- Zależnie od rodzaju złącza w komputerze PC, do podłączenia sygnału wideo należy wykorzystać złącze HDMI/DVI(VIDEO) telewizora cyfrowego. Jeśli karta graficzna komputera PC nie umożliwia jednoczesnej pracy wyjścia analogowego RGB i DVI, to aby wyświetlać na odbiorniku DTV obraz z komputera, należy podłączyć tylko jedno z wejść: RGB lub HDMI/DVI. Jeśli karta graficzna komputera PC umożliwia jednoczesną prace wyjścia analogowego RGB i DVI, ustawić odbiornik DTV albo na wej∂cie RGB albo na wej∂cie HDMI/DVI (inny tryb jest ustawiany automatycznie na Plug and Play przez  $DTV$ ). Następnie wykonać odpowiednie połączenia dla sygnału audio. Jeśli używana jest karta dźwiękowa, dowolnie wyregulować dźwięk z komputera PC.

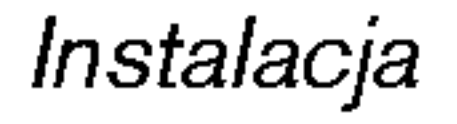

## Wyposażenie

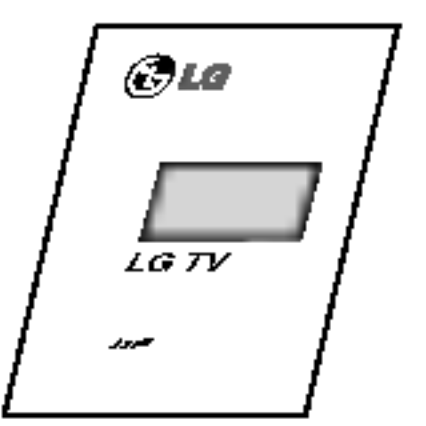

Instrukcja obsługi

**ATLANTA PEAR** 

- Wyposażenie dodatkowe może zostać zmienione lub zmodyfikowane w celu poprawy jakości bez uprzedniego powiadomienia. Również może zostać dodane nowe wyposażenie dodatkowe.
- W celu nabycia tego wyposażenia należy się skontaktować z punktem sprzedaży.

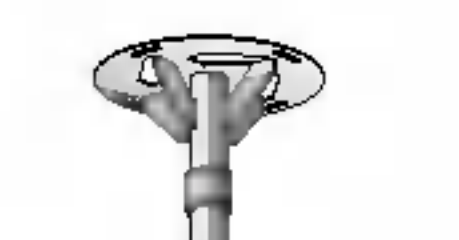

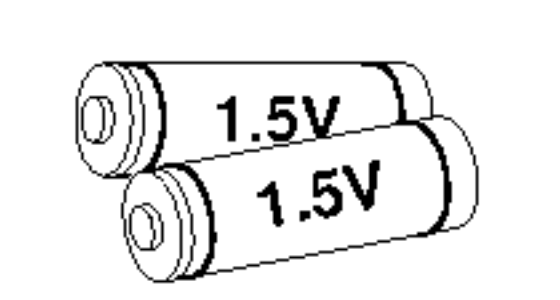

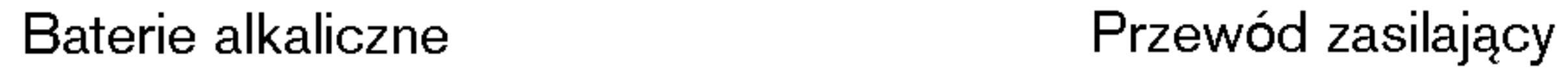

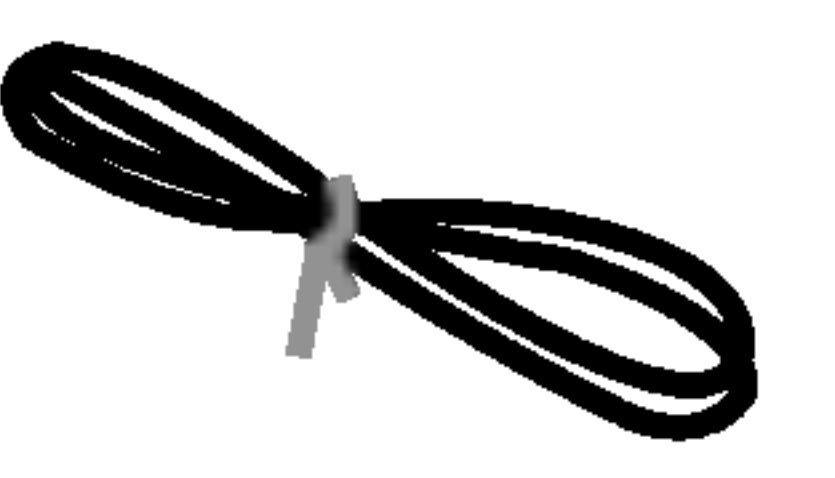

Pilot zdalnego sterowania

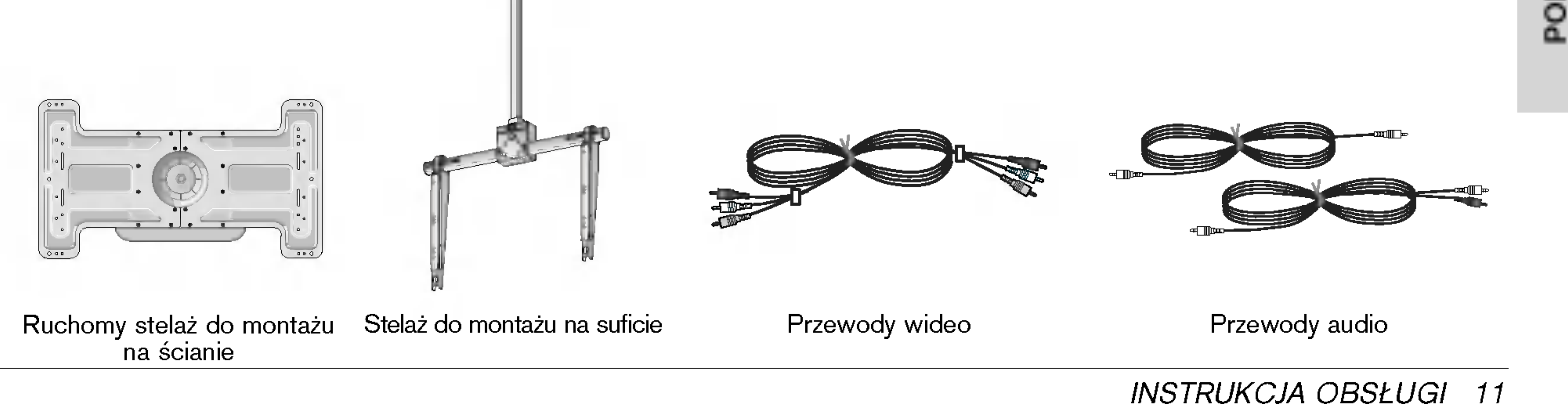

- ? Przymocuj uchwyty do telewizora jak pokazano na rysunku. Wsporniki na∂cienne zainstalowaE na ∂cianie przy uøyciu 2 ∂rub (nie dostarczone z wyrobem), jak pokazano.
	- − ∵;<br>Dopasować wysokość śrub oczkowych i stelaży do montażu na ścianie. Sprawdzić i upewnić się, że wsporniki są pewnie dokręcone.

Przymocować zestaw TV do ściany za pomocą mocnego sznura lub linki (nie dostarczone <sup>z</sup> wyrobem), jak pokazano.

### Wyposażenie dodatkowe

?

![](_page_10_Figure_15.jpeg)

![](_page_10_Picture_11.jpeg)

2- wsporniki na∂cienne

### Połączenie telewizora ze ścianą zabezpieczające przed wywróceniem

- Zabezpieczyć zestaw mocując go do ściany za pomocą śrub oczkowych/ stelaży do montażu na ścianie.

2-∂ruby oczkowe

 $\mathcal{Q}$ 

**The Second** 

12 PLASMA TV

Instalacja

## Instalacja monitora

• Monitor może być instalowany na różne sposoby: na ścianie, na biurku, itd.

Montaż na ścianie : Instalacja w poziomie

Instalacja podstawy do montażu na biurku

![](_page_11_Picture_5.jpeg)

![](_page_11_Picture_6.jpeg)

- 
- Monitor może zostać zainstalowany na ścianie, jak pokazuje rysunek powyżej. (Dalsze wskazówki znajdują rena<br>się w " Instrukcji instalacji i obsługi stelaża do montażu na ∂cianie")
- Monitor może być instalowany na biurku, jak pokazuje rysunek powyżej.

Minimalne dopuszczalne odległości przy montażu na ∂cianie dla zapewnienia prawid≥owej wentylacji.

Po zainstalowaniu zestawu, w celu dostosowania miejsca z którego będziemy oglądać, można go ręcznie obrócić w lewo lub w prawo <sup>o</sup> 20°.

**Uwaga:** Przed regulacją kąta należy poluzować (w lewo) rygiel sworznia znajdujący się na środku z tyłu podstawy. Po ustawieniu zestawu rygiel sworznia należy zablokować (w prawo).

![](_page_11_Picture_12.jpeg)

### Instalacja na ∂cianie

### Instalacja na biurku

Minimalne dopuszczalne odległości przy montażu na biurku dla zapewnienia prawidłowej wentylacji.

![](_page_11_Picture_15.jpeg)

### Funkcja obracania (opcja)

![](_page_11_Picture_17.jpeg)

### INSTRUKCJA OBS£UGI 13

![](_page_12_Picture_0.jpeg)

## Włączanie monitora

.<br>Jeśli używamy pilota zdalnego sterowania, należy go wycelować w czujnik w monitorze.

Włączanie monitora po instalacji

1. Prawidłowo podłączyć przewód zasilający.

2. Aby włączyć monitor, należy nacisnąć przycisk  $\circlearrowright$  / I, INPUT lub PR A /  $\blacktriangledown$  na monitorze lub przycisk POWER, INPUT, MULTIMEDIA lub PR $\blacktriangle$  /  $\blacktriangledown$  na pilocie zdalnego sterowania.

### Włączanie monitora (przewód zasilający jest podłączony)

Gdy monitor został wyłączony pilotem zdalnego sterowania oraz przyciskiem  $\Diamond$  / I na monitorze.

? Nacisnąć przycisk ① / I, **INPUT** lub **PR ▲ / ▼** na monitorze lub przycisk **POWER, INPUT, MULTIMEDIA** lub **PR ▲ / ▼** na pilocie zdalnego sterowania.

## Wybór języka na ekranie (opcja)

- Jest to funkcja opcjonalna. Menu może być wyświetlane na ekranie w różnych językach. Najpierw należy wybrać język
	- 1. Nacisnąć przycisk MENU, a następnie nacisnąć przycisk ▲ / ▼ aby wybrać menu Specjalne.
	- 2. Nacisnąć przycisk ► a następnie nacisnąć przycisk ▲ / ▼ wybrać Language.
	- 3. Nacisnąć przycisk ► a następnie nacisnąć przycisk ▲ / ▼ wybrać żądany język. Wszystkie napisy na ekranie będą się ukazywać w wybranym języku.
	- 4. Aby powrócić do oglądania obrazu TV, nacisnąć przycisk EXIT.

## Menu ekranowe

- Dialog między użytkownikiem a odbiornikiem jest prowadzony na ekranie za pomocą menu. Również są wyświetlane symbole przycisków potrzebnych do wykonania kolejnych kroków.

### Wybór menu

- 1. W celu wyświetlenia wszystkich menu należy nacisnąć przycisk MENU, a następnie przycisk ▲ / ▼.
- 2. Nacisnąć przycisk ►, a następnie aby wybrać pozycję w menu przycisk ◀ / ►.
- 3. Naciśnij kilkakrotnie przycisk MENU, aby powrócić do trybu oglądania telewizji.

<sup>14</sup> PLASMA TV

 $\begin{array}{c} \text{XD} \\ \text{ACM} \end{array}$ Contrast 100 Brightness 60 Colour 50 Sharpness 50 Prev. Menu Cool **V** Normal Warm User Red Green **Blue** STATION **PICTURE SOUND** TIME :PECIJ SCREEN PIP/DW  $PSM$  $\begin{array}{|c|c|} \hline \hline \end{array}$  $\Box$ 0

Menu programów **Menu obrazu** 

![](_page_13_Figure_10.jpeg)

![](_page_13_Picture_615.jpeg)

![](_page_13_Figure_12.jpeg)

![](_page_13_Picture_11.jpeg)

# Opcje menu kanałów

### Automatyczne dostrajanie programów

- AVszystkie stacje, które są odbierane, mogą być zapamiętywan przy użyciu tej metody. Poleca się, aby stosować tą metodę podczas instalacji wy∂wietlacza plazmowego.
- 1. Nacisnąć przycisk MENU, a następnie nacisnąć przycisk  $\blacktriangle$  /  $\blacktriangledown$ aby wybrać **STATION**.

### INSTRUKCJA OBS£UGI 15

Uwaga : Dla stacji nadających sygnały VPS, PDC lub dane teletekstu są zapamiętywane ich nazwy. Jeżeli stacji nie możie być nadana żadna nazwa, zostaje jej przyporządkowany numer kanału i zostaje zapamiętana jako C (V/UHF 01-69) lub S (kablowe 01-47) z odpowiednim numerem.

- Aby zatrzymać automatyczne programowanie, należy nacisnąć przycisk MENU.
- Gdy programowanie automatyczne jest zakończone, na ekranie pojawia się tryb Edycja programu. Aby zmienić zapamiętane programowanie, patrz rozdział Programme edit.

### Reczne dostrajanie programów

- Ręczne programowanie pozwala dostroić i uporządkować stacje w dowolnej żądanej kolejności. Również można określić pięcioliterową nazwę stacji przyporządkowaną do każdego numeru programu.
- 1. Nacisnąć przycisk MENU, a następnie nacisnąć przycisk  $\blacktriangle$  /  $\blacktriangledown$ aby wybrać **STATION**.
- 2. Nacisnąć przycisk  $\blacktriangleright$  a następnie nacisnąć przycisk  $\blacktriangle$  /  $\blacktriangledown$

szego obrazu i dżwięku.

- Zwykle precyzyjne dostrajanie jest konieczne tylko wtedy, gdy odbiór programu jest słaby.
- 1. Powtórzyć kroki 1 i 2 z sekcji 'Ręczne dostrajanie programów'.
- 2. Nacisnąć przycisk  $\blacktriangleright$  a następnie nacisnąć przycisk  $\blacktriangle$  /  $\blacktriangledown$ wybrać Fine.
- 3. Przy użyciu przycisków < /></a> />
dostroić precyzyjnie do najlep-

### Precyzyjne dostrajanie

![](_page_14_Picture_1585.jpeg)

- 2. Nacisnąć przycisk  $\blacktriangleright$  a następnie nacisnąć przycisk  $\blacktriangle$  /  $\blacktriangledown$ wybrać **Auto programme**.
- 3. Nacisnąć przycisk  $\blacktriangleright$  aby wybrać **System**. Wybrać system. telewizyjny przyciskami  $\blacktriangle$  / $\blacktriangleright$  ;
	- $L$  : SECAM L/L' (opcja)
	- BG: PAL B/G, SECAM B/G 51. (Europa/ Europa Wsch. /Azja /Nowa Zelandia / Śr. Wschód/ Afryka/ Australia)
	- <sup>I</sup> : PAL I/II (Wlk. Bryt./ Irlandia/ Hong Kong/ RPA)
	- DK : PAL D/K, SECAM D/K (Europa Wsch. /Chiny /Afryka /WNP)
	- **M** : (St. Zjedn. /Korea /Filipiny) (opcja)
- 4. Za pomocą przycisku ▼ wybrać Storage from. Ustawić numer pierwszego programu do zapamiętania, naciskając przyciski  $\blacktriangleleft$  / $\blacktriangleright$ . 5. Nacisnąć przycisk  $\blacktriangledown$  aby wybrać Start.
- 6. Nacisnąć przycisk ► aby rozpocząć programowanie automatyczne. Wszystkie dostępne stacje zostaną zapamiętane.

![](_page_14_Picture_5.jpeg)

- 3. Nacisnąć przycisk ▶, aby wybrać Storage. Ustawić numer pierwszego programu do zapamiętania, naciskając przyciski  $\blacktriangleleft$  / $\blacktriangleright$  lub przyciski NUMERYCZNE.
- 4. Nacisnąć przycisk  $\blacktriangledown$  aby wybrać **System**. Wybrać system. telewizyjny przyciskami  $\blacktriangleleft / \blacktriangleright$ ;
	- $L$  : SECAM L/L' (opcja)
- **BG** : PAL B/G, SECAM B/G 51. (Europa/ Europa Wsch. /Azja /Nowa Zelandia / Śr. Wschód/ Afryka/ Australia) : PAL I/II (Wlk. Bryt./ Irlandia/ Hong Kong/ RPA) DK : PAL D/K, SECAM D/K (Europa Wsch. /Chiny /Afryka /WNP) **M** : (St. Zjedn. /Korea /Filipiny) (opcja) 5. Za pomocą przycisku  $\blacktriangledown$  wybrać **Band**. Przy użyciu przycisku  $\blacktriangleleft$ / ► wybrać V/UHF lub Cable zgodnie z wymaganiami. 6. Za pomocą przycisku V wybrać Channel. Wybrać numer programu, pod którym chcemy zapamiętać znalezioną stację naciskając przyciski ◀ / ▶ lub przyciski NUMERYCZNE. 7. Za pomocą przycisku ▼ wybrać Search. Nacisnąć przycisk ◀ / ▶ aby zacząć przeszukiwanie. Po znalezieniu stacji przeszukiwanie zostaje zatrzymane. 8. Nacisnąć przycisk OK aby zapamiętać wybrany numer. 9. Aby zapamiętać inne stacje należy powtórzyć kroki 3 do 8.

![](_page_14_Picture_39.jpeg)

![](_page_14_Picture_33.jpeg)

4. nacisnąć przycisk **OK**.

Program dostrojony precyzyjnie będzie podczas jego wybierania wskazywany żółtym numerem.

5. Aby powrócić do oglądania obrazu TV, nacisnąć przycisk **EXIT**.

wybrać **Manual programme**.

# Opcje menu kanałów

16 PLASMA TV

### Nadawanie nazwy stacjom telewizyjnym

- 1. Powtórzyć kroki 1 i 2 z sekcji 'Ręczne dostrajanie programów'.
- 2. Nacisnąć przycisk  $\blacktriangleright$  a następnie nacisnąć przycisk  $\blacktriangle$  /  $\blacktriangledown$ wybrać **Name**.
- 3. Nacisnąć przycisk  $\blacktriangleright$  aby wybrać **Name**.

### Booster(opcja)

- W niektórych modelach funkcja **Booster** jest funkcją opcjonalną. Jedynie odbiornik wyposażony w funkcję **Booster** może ją wykonywać.
	- Funkcję Boosternależy ustawić na On (włączony), jeśli na granicy zasięgu sygnału telewizyjnego odbiór jest słaby.
- 1. Powtórzyć kroki 1 i 2 z sekcji 'Ręczne dostrajanie programów'.
- 2. Nacisnąć przycisk ŻÓŁTY.
- 3. Przy pomocy przycisków ▲ / V przesunąć program pod nowy numer programu.
- 4. Nacisnąć ponownie przycisk ŻÓŁTY, aby opuścić tę funkcję.

### Pomijanie programów.

- . Używając przycisków  $\blacktriangle$  /  $\nabla$  lub  $\blacktriangle$  /  $\blacktriangleright$  wybrać program, który ma być pominięty.
- Nacisnąć przycisk NIEBIESKI. Program pominięty staje się niebieski.
- Nacisnąć ponownie przycisk NIEBIESKI, aby opuścić tę funkcję. W czasie wyboru programów przy użyciu przycisków PR $\blacktriangle$  /  $\blacktriangledown$ ,pominięte programy nie będą wybierane. Jeżeli chcemy wybrać program, który został pominięty, należy wprowadzić bezpośrednio jego numer przy użyciu przycisków NUMERYCZNYCH lub wybrać go podczas edycji programów albo w trybie przeglądania tablicy programów .

### Program Favourite (ulubiony)

- Funkcja ta pozwala na bezpośrednie wybranie naszych ulubionych programów.
- Nacisnąć przycisk MENU, a następnie nacisnąć przycisk  $\blacktriangle$  /  $\blacktriangledown$ aby wybrać **STATION**.
- 2. Nacisnąć przycisk ► a następnie nacisnąć przycisk ▲ / ▼ wybrać Favourite programme. 3. Nacisnąć przycisk  $\blacktriangleright$  aby wybrać **Favourite programme**. o. nacionąc przyciek z aby wybrae = = = = ======<br>4. Nacisnąc przycisk ▲ / ▼, aby wybrać -------. 5. Przy pomocy przycisków < />  $\bullet$  /  $\bullet$  lub przycisków NUMERYCZNYCH wybrać żądany program. Numer programu poniżej 10 wprowadza się z cyfrą ,,0" (lub ,,00") na początku, np. ,,05" (lub ,,005") dla 5. 6. W celu zapamiętania innego programu, powtórzyćkroki 4 do 5. Można zapamiętaćdo 8 programów. 7. Nacisnąć przycisk **OK**. 8. Aby powrócić do oglądania obrazu TV, nacisnąć przycisk EXIT.
- 2. Nacisnąć przycisk  $\blacktriangleright$  a następnie nacisnąć przycisk  $\blacktriangle$  /  $\blacktriangledown$ wybrać **Booster**.
- 3. Nacisnąc przycisk  $\blacktriangleleft$  /  $\blacktriangleright$ , aby wybrać **On** lub **Off**.
- 4. Nacisnąć przycisk **OK**.
- 5. Aby powrócić do oglądania obrazu TV, nacisnąć przycisk **EXIT**.

### Edycja programów

- -Funkcja ta pozwala skasować lub pominąć zapamiętane programy. Również można przesunąć stacje pod inne numery programów lub skopiować je pod następny numer programu.
- 1. Nacisnąć przycisk MENU, a następnie nacisnąć przycisk ▲ / ▼ aby wybrać **STATION**.

![](_page_15_Picture_1928.jpeg)

2. Nacisnąć przycisk  $\blacktriangleright$  a następnie nacisnąć przycisk  $\blacktriangle$  /  $\blacktriangledown$ wybrać **Programme edit**. 3. Nacisnąć przycisk  $\blacktriangleright$  aby wybrać Programme edit.

W celu wybrania zapamiętanych ulubionych programów kilkakrotnie naciskać przycisk **FAV**.

### Wywoływanie tablicy programów

-Można sprawdzić programy zapisane w pamięci wyświetlając tablice programów.

### Wyświetlanie tablicy programów

Aby wyświetlić menu Programme table nacisnąć przycisk LIST. Na ekranie ukazuje się tablica programów.

- Na liście mogą się znajdować programy oznaczone na niebiesko. Są to programy ustawione w trybie edycji programów.
- Niektóre programy pokazane w tablicy programów z numerami kanałów

### Kasowanie programów

- 1. Wybrać program, który ma być skasowany używając przycisków  $\blacktriangle$  /  $\nabla$  lub  $\blacktriangle$  / $\blacktriangleright$ .
- 2. Nacisnąć dwukrotnie przycisk CZERWONY. Wybrany program został skasowany i wszystkie następujące po nim

programy zostały przesunięte o jedną pozycję do przodu.

wskazują, że odpowiadającym im stacjom nie przypisano nazwy.

### Wyb**ór** programów z listy

Używając przycisków  $\blacktriangle$  /  $\blacktriangledown$  lub  $\blacktriangle$  /  $\blacktriangleright$  wybrać program. Następnie nacisnąć przycisk **OK**.

Wyświetlacz plazmowy przełączy się na program o wybranym numerze. Zmiana strony tablicy programów

Istnieje dziesięć stron tablicy programów, które zawierają 100 programów. Naciskając kilkakrotnie przyciski  $\blacktriangle$  /  $\blacktriangledown$  lub  $\blacktriangle$  /  $\blacktriangleright$  można zmieniać strony tablicy programów.

Aby powrócić do oglądania obrazu TV, nacisnąć przycisk LIST.

![](_page_15_Picture_6.jpeg)

### Kopiowanie programów

- 1. Wybrać program, który ma być skopiowany używając przycisków $\blacktriangle$  /  $\nabla$  lub  $\blacktriangle$  /  $\nabla$ .
- 2. Nacisnąć przycisk ZIELONY.
	- Wszystkie następujące po nim programy, aż do następnego najwyższego numeru programu, zostały przesunięte o jedną pozycję do przodu.

### Przesuwanie programów

- Wybrać program, który ma być przesunięty używając przycisków  $\blacktriangle$  /  $\nabla$  lub  $\blacktriangle$  / $\blacktriangleright$ .
- 4. Używając przycisku ▲ wybrać literę nazwy. Można używać spację, +, -, cyfr  $\mathbf 0$  do  $\mathbf 9$  i znaków alfabetu  $\mathbf A$  do  $\mathbf Z$ .

Przyciskiem ▼ można wybierać znaki w odwrotnej kolejności.

- 5. Nacisnąc przycisk ►, aby wybrać następną pozycję nazwy, a następnie wybrać jej drugą literę, itd.
- 6. Dwukrotnie wcisnąć przycisk OK.
- 7. Aby powrócić do oglądania obrazu TV, nacisnąć przycisk EXIT.

## Regulacja obrazu

### PSM (Pamięć nastaw obrazu)

- .<br>Funkcja PSM służy do ustawienia najlepszego obrazu monitora.
- Gdy parametry obrazu (kontrast, jaskrawo∂E, kolor, ostro∂E <sup>i</sup> odcień) regulowane są ręcznie, ustawienie PSM automatycznie zmienia się na User.
- 1. Nacisnąć przycisk PSM.
- Po każdym naciśnięciu przycisku PSM obraz na ekranie zmienia się jak pokazano poniźej.

### Reczne sterowaine temperaturą koloru

Składowe kolorów RGB czerwony, zielony i niebieski można regulować na dowolną temperaturę koloru.

### INSTRUKCJA OBS£UGI 17

POLISH

쯢

- W menu obrazu można wybrać Intelligent Eye, Dynamic (dynamiczny), Standard (standardowy), Mild(łagodny) lub User.
- ? Nastawy **Intelligent Eye, Dynamic, Standard i Mild** są zaprogramowane fabrycznie w celu dobrego odtwarzania obrazu i nie mogą być zmieniane.
- ? Gdy funkcja Eye jest włączona, automatycznie ustawiany jest najbardziej odpowiedni obraz dopasowany do warunków otoczenia.

### Reczne sterowaine temperaturą koloru

- Aby powrócić do początkowych wartości (ustawienia domyślne), należy wybrać '**Normal**'.

- Funkcja ta nie jest dostępna w trybie RGB[PC], HDMI[PC].
- Gdy w menu obrazu PICTURE zostanie wybrana opcja obrazu (Intelligent Eye, Dynamic, Standard <sup>i</sup> Mild), ustawienie

.<br>Funkcja ta działa w następującym trybie : RGB[PC], HDMI[PC].

Technologia TruSurround XT jest wdrożona na licencji SRS Labs, Inc.

Dźwięk BBE High Definition Sound przywraca czystość i prezencję dla lepszej zrozumiałości mowy i uzyskania realizmu muzycznego.

### sRGB

### ACM (Aktywna regulacja koloru)

- w w celu uzyskania żądanych opcji koloru skóry, wyregulowa<br>W celu uzyskania żądanych opcji koloru skóry, wyregulowa funkcję ACM.
- rum⇔ję A⊃ivi.<br>Funkcja ta działa w następującym trybie :
- TV, AV1, AV2, S-Video2, AV3, AV4, AV5 lub COMPONENT, RGB[DTV], HDMI[DTV].
- Funkcja ta nie jest dostępna w trybie wyłączenia XD (Off).

### Reczny regulacja obrazu

- Można regulować kontrast, jaskrawość, ostrość i odcień
- Można regulować kontrast, jaskrawość, ostrość i odcie<br>W trybie RGB[PC], HDMI[PC] funkcje regulacji koloru, ostrości nie są dostępne.
- ostrości nie są dostępne.<br>W systemie nadawania PAL/SECAM nie działa pozycja obrazu Tint (odcień).

## Regulacja dźwięku

### SSM (Pamięć Nastaw Dźwięku)

- Funkcja ta pozwala cieszyć się najlepszym dżwiękiem bez żadnych specjalnych regulacji, poniewaø monitor automatycznie wybiera odpowiedni dżwięk zależnie od zawartości programu.
- Gdy parametry dźwięku (tony wysokie, niskie) regulowane są auy paramelij uzwięku (lony wysokie, mskiej regulowane<br>ręcznie, ustawienie SSM automatycznie zmienia się na **User**.
- 1. Nacisnąć przycisk **SSM**.
- 2. Nacisnąć przycisk SSM wybrać żądaną pozycję menu dźwięku.

### BBE

![](_page_16_Picture_41.jpeg)

![](_page_16_Figure_12.jpeg)

![](_page_16_Figure_40.jpeg)

![](_page_16_Picture_39.jpeg)

![](_page_16_Picture_1131.jpeg)

**WBE.** Wyprodukowane na licencji BBE Sound, Inc.

### AVL (Automatyczna regulacja głośności)

Funkcja AVL automatycznie utrzymuje stały poziom głośności podczas przełączania pomiędzy różnymi programami.

Regulacja dżwięku

![](_page_16_Figure_18.jpeg)

XD jest automatycznie zmieniane na On (włączone).

## Regulacja dźwięku

### Głośnik telewizora

- Można ustawić stan głośnika wewnętrznego
- Można ustawić stan głośnika wewnętrznego.<br>W trybie COMPONENT, RGB[PC] i HDMI[PC], dźwięk z głośnika telewizora może być odtwarzany nawet wtedy, gdy nie ma sygnału wideo.

### Odbiór stereo/dual

Gdy zostanie wybrany program, w chwilę po tym jak znika z

18 PLASMA TV

- Je∂li bieø±ce ustawienie czasu zosta≥o skasowana na skutek zaniku zasilania, zegar należy nastawić ponownie.

### Ustawianie zegara

- Gdy funkcja **Auto sleep** zostanie ustawiona na On, monitor wyłączy się automatycznie do trybu czuwania ok. 10 minut po zaniku sygnału wejściowego.

### Zegar wyłączenia

- Zegar wyłączenia automatycznie wyłącza monitor po upłynięciu zaprogramowanego czasu.
- Nacisnąć przycisk **SLEEP**, aby określić liczbę minut. Na ekranie ukaże się symbol  $e^{2z}$  **Min** a następnie **10, 20, 30, 60, 90,** 120, 180 i 240. Zegar zaczyna odliczać w dół od zaprogramowanego okresu czasu.

### Ustawianie zegara włączenia∕ wyłączenia

- Funkcja zegara działa tylko wtedy, gdy został już nastawiony aktualny czas zegara.
- umaam; c⊆ao ⊑ogara.<br>Jeśli obie funkcje są ustawione na ten sam czas, to funkcja zegara wyłączenia kasuje nastawy funkcji zegara włączenia.
- zegara wyiączenia kasuje nastawy tunkcji zegara wiączenia.<br>Aby zadziałał zegar włączenia, monitor musi znajdować się w stanie czuwania.
- 9tanie ezuwania.<br>Jeśli w przeciągu dwóch godzin od włączenia zestawu za pomocą funkcji zegara włączenia nie zostanie naciśnięty żaden z przycisków, nastąpi jego automatyczne wyłączenie.

a. Aby zobaczyć czas pozostały do wyłączenia, nacisnąć raz przycisk SLEEP tylko raz.

b. Aby skasować czas wyłączenia, należy naciskać przycisk SLEEP, aby wybrać  $\mathbf{L}^{z^2}$  -- Min.

c. Gdy monitor zostanie wyłączony po ustawieniu czasu wyłączenia, ustawienie to jest kasowane.

### Auto Sleep

Jeżeli program jest nadawany w dwu językach można przełączyć na DUAL I, DUAL II lub DUAL I + II przyciskając kilkakrotnie przycisk I/II.

- DUAL I w głośnikach słyszany jest program w pierwszym języku.
- DUAL II w głośnikach słyszany jest program w drugim

Rodzaj dźwięku wyjściowego może być wybierany zależnie od nadawanego programu za pomocą kilkukrotnego naciskania przycisku I/II.

ekranu numer programu i nazwa stacji, ukazuje się na nim informacja dotycząca dźwięku dla wybranej stacji.

- Jeżeli odbierany jest dźwięk NICAM mono, można wybrać NICAM MONO lub FM MONO.
- Jeżeli odbierany jest dźwięk NICAM stereo, można wybrać NICAM STEREO lub FM MONO. Gdy nadawany sygnał jest słaby, należy przełączyć na FM mono.
- Jeżeli odbierany jest dźwięk NICAM dual, można wybrać NICAM DUAL I, NICAM DUAL II, NICAM DUAL  $I + II$  lub **MONO**. Gdy wybrane jest FM mono, na ekranie ukazuje się napis MONO.

### Wybór sposobu odtwarzania dźwięku wyjściowego w trybie IW trybie wideo AV, RGB lub HDMI można wybrać dźwięk wyjściowy dla lewego i prawego głośnika. Aby wybrać żądany dźwięk wyjściowy należy przyciskać kilkakrotnie przycisk I/II.

- L+R : sygnał przychodzący na wejście audio L jest wysyłany do lewego głośnika oraz sygnał przychodzący na wejście audio R jest wysyłany do prawego głośnika.
- L+L : sygnał przychodzący na wejście audio L jest wysyłany do lewego i do prawego głośnika.
- R+R : sygnał przychodzący na wejście audio R jest wysyłany do lewego i do prawego głośnika.
- języku. • **DUAL I + II** w każdym głośniku słyszany jest program w innym języku.

# Opcje menu zegara

### Napisy na ekranie

Aby sprawdzić, jaki dźwięk jest nadawany, nacisnąć przycisk I/II.

### Odbior NICAM (opcja)

-Jeżeli wyświetlacz plazmowy jest wyposażony w tuner PDP z możliwością odbioru dźwięku w cyfrowym systemie NICAM, to odbierany będzie dźwięk wysokiej jakości.

![](_page_17_Picture_1490.jpeg)

### Wybór dźwięku mono

Przy odbiorze stereo, jeżeli sygnał jest słaby, można przełączyć na mono naciskając dwukrotnie przycisk I/II. Wtedy, przy odbiorze mono, poprawiona jest głębia dźwięku. Aby przełączyć z powrotem na stereo należy ponownie dwukrotnie nacisnąć przycisk I/II.

### Wybór języka przy stacjach nadających dwujęzycznie

![](_page_17_Picture_31.jpeg)

## Menu Specjalne

### Zabezpieczenie przed dziećmi

- Monitor może zostać tak zabezpieczony, że sterowanie nim będzie możliwe tylko przy użyciu pilota zdalnego sterowania.
- Monitor niniejszy jest tak zaprogramowany, aby pamiętał, która opcja była ustawiana ostatnio (nawet wtedy, gdy monitor został wyłączony).
- Przy włączonym zabezpieczeniu przed dziećmi (ustawione na 'On'), jeśli monitor zostanie wyłączony przy użyciu pilota zdalnego sterowania, należy nacisnąć przycisk INPUT, PR A / ▼ na

### $\cdot$  White Wash  $\cdot$

### INSTRUKCJA OBS£UGI 19

POLISH

鸢

monitorze lub POWER, INPUT, MULTIMEDIA, PR  $\blacktriangle$  /  $\blacktriangledown$  na pilocie zdalnego sterowania.

- Przy włączonym zabezpieczeniu przed d<del>Zie</del>ćmi (ustawione na 'On'), je∂li zostanie naci∂niety jakikolwiek przycisk na panelu przednim, na ekranie ukazuje się napis ' Child lock on'.

Funkcja ta służy do usuwania stałego obrazu z ekranu. Uwaga: Zbyt wyraźny obraz wtórny może być niemożliwy do całkowitego usunięcia przy wykorzystaniu funkcji czyszczenia ekranu.

Funkcja ta służy do przedłużenia czasu potrzebnego do otrzymania nieruchomego obrazu, ale nie zapobiega ona całkowicie powstawaniu stałego obrazu. W celu zapobieżenia powstawaniu stałego obrazu na ekranie, obraz będzie się poruszał co 2 minuty.

### Metoda ISM

- Należy unikać pozostawiania na ekranie monitora przez dłuższy czas zatrzymanego obrazu. Nieruchomy obraz <sup>z</sup> komputera PC/ gry wideo wyświetlany przez długi czas może spowodować powstanie na ekranie śladu takiego obrazu, który pozostanie widoczny na stałe.

Funkcja Inversion będzie zmieniać odwrotnie kolor ekranu co 30 minuty.

- Automatycznie reguluje pozycję obrazu i eliminuje jakiekolwiek drgania obrazu.
- argama opraza.<br>Funkcja ta działa w następującym trybie : RGB[PC].
	- Po zakończeniu konfigurowania **Auto config.** na ekranie ukaże się **Ok**.
- Jeśli pozycja obrazu na ekranie nie jest właściwa, należy ponownie spróbować regulacji automatycznej.
- Je∂li po wykonaniu regulacji automatycznej obraz wymaga dalszych regulacji w RGB1(PC), należy wyregulować **Manual** Config..
- Je∂li obraz w dalszym ci±gu nie jest poprawny, monitor pracuje prawidłowo ale wymaga dalszych regulacji.
- prawiaiowo ale wymaga daiszyon regulacji.<br>Funkcje **Auto config.** w trybie HDMI nie wymagają uruchamiania.

### Reczne Konfiguracja

- Je∂li po automatycznej regulacji obraz nie jest czysty, a szczególnie gdy drgają litery, naleźy przeprowadzić regulację Reczny fazy obrazu.
- nęczny razy obrazu.<br>Funkcja ta działa w następującym trybie :RGB[PC], RGB[DTV], COMPONENT (480p/576p/720p/1080i), HDMI (480p/576p/720p/1080i).
- W trybie RGB[DTV], COMPONENT (480p/576p/720p/1080i), HDMI (480p/576p/720p/1080i) funkcje regulacji fazy <sup>i</sup> zegara nie są dostępne.

### ? Orbiter :

### ? Inversion :

### Niski pobor mocy

Funkcja ta służy do redukcji zużycia energii przez monitor.

## $\boldsymbol{\times}$  Demo

Funkcja ta nie jest dostIpna w trybie RGB[PC], HDMI[PC].

### Index

Można włączyć lub wyłączyć PRZEDNI WYŚWIETLACZ.

### Automatycznie regulacja

### Wybranie trybu Wide VGA/XGA

- Aby oglądać normalny obraz, należy dopasować rozdzielczoś trybu RGB <sup>i</sup> ustawienia trybu VGA/XGA.
- W niektórych modelach nie jest możliwe wybranie trybu XGA. vv mektorych modelach me jest mozilwe wybranie tr<br>Funkcja ta działa w następującym trybie : RGB[PC].

## Menu Ekran

![](_page_18_Picture_12.jpeg)

![](_page_18_Picture_39.jpeg)

20 PLASMA TV

Ponowne wciśnięcie TEXT powoduje jego wyłączenie teletekstu.

## Teletekst (opcja)

- Teletekst jest funkcją opcjonalną dlatego, tylko wyświetlacz plazmowy wyposażony w system teletekstu może odbierać nadawany teletekst.
- Teletekst jest bezpłatną usługą nadawaną przez większość stacji telewizyjnych, która zawiera najbardziej aktualne informacje dotyczące wiadomości, pogody, programów telewizyjnych, kursów giełdowych i wielu innych dziedzin.
- Dekoder teletekstu tego wy∂wietlacza plazmowego moøe obsługiwać systemy SIMPLE, TOP i FASTEXT. SIMPLE (standardowy teletekst) składa się z wielu stron, które są wybierane przez bezpośrednie wprowadzanie odpowiadających im numerów stron. TOP i FASTEXT są bardziej nowoczesnymi metodami pozwalającymi na szybki i łatwy wybór informacji teletekstu.

### Wybór języka teletekstu

5. Naciśnij kilkakrotnie przycisk MENU, aby powrócić do trybu oglądania telewizji.

## Menu Ekran

### Wybór formatu obrazu

.<br>Można oglądać programy w różnych formatach obrazu : Spectacle, Full (opcja), Original, 4:3, 16:9 (szerokoekranowy), 14:9 <sup>i</sup> Zoom.

• **Spectαcle**<br>W przypadku gdy pojawi się sygnał z formatem (szeroki ekran), funkcja ta ustawi prawid≥owe poziome proporcje obrazu

• Full (opcja)<br>W przypadku gdy pojawi się sygnał z formatem (szeroki ekran), funkcja ta ustawi prawidłowe poziome lub pionowe proporcje obrazu.

- w trybie Component [480i/576i] można wybrać tylko Spectacle, Full (opcja), 4:3, 16:9 (szeroki ekran), 14:9 <sup>i</sup> Zoom.
- Spectacle, Full (opcja), 4:3, 16:9 (szeroki ekran), 14:9 i<br>W pełnym trybie może to być niewygodne. Należy wtedy zmienić tryb na inny.

### Wielkość okna obrazu

### Położenie ekranu

### ? Spectacle

Gdy odbiornik telewizyjny otrzyma ze złącza wideo sygnał obrazu szerokoekranowego, automatycznie przełączy się na format odbieranego obrazu.

Można oglądać obraz jak na ekranie kinowym (format obrazu 16:9) oraz programy telewizyjne w formacie 16:9.

Obraz formatu 16:9 jest oglądany w powyższy sposób, a obraz formatu 4:3 zostaje powiększony na prawo i lewo tak, aby ekran 16:9 był widoczny w pełni.

### $.14:9$

Obraz formatu 14:9 jest oglądany w powyższy sposób, a obraz formatu 4:3 zostaje powiększony w górę / w dół i na prawo / lewo tak, aby ekran 14:9 był widoczny w pełni.

### ? Original

### ? 4:3

Jest to normalny format obrazu 4 do 3 wy∂wietlany na wszystkich telewizorach.

### • 16:9 (szerokoekranowy)

Funkcja ta jest dostępna po wyregulowaniu powiększenia/ pomniejszenia (Zoom In/Out).

- Podczas oglądania filmu funkcja ta reguluje odbiornik w celu uzyskania najlepszego obrazu.
- Funkcja ta dziaća w trybie TV, AV1, AV2, S-Video2, AV3, AV4, AV5 lub Component 480i/576i.

### NR (Redukcja zakłóceń)

Funkcja ta nie jest dostępna w trybie RGB[PC], HDMI[PC].

### Przywracanie wartości początkowych

- Funkcja ta działa w bieżącym trybie.
- Do inicjowania ustawionej wartości,

### Zoom

Funkcja Zoom umożliwia oglądanie w formacie kinowym na całym ekranie. Normalny format obrazu 4:3 jest powiększany tak, aby wypełnić cały ekran, lecz krawędzie górna i dolna są tracone.

• Można wybrać opcje Phase (faza), Clock (zegar), H-Position (położenie w poziomie), V-Position (położenie w pionie), Position (położenie), Zoom +/- (powiększenie/ zmniejszenie), PIP size (rozmiar okna PIP), PIP position (położenie okna PIP), PIP Transparency (przezroczystość okna PIP) i rozmiar okna obrazu obrazu podwojnego.

- 
- (szeroki ekran).<br>W trybie RGB[DTV], HDMI[DTV], Component [DTV] można wybrać tylko 4:3, 16:9 (szeroki ekran) i Zoom.

- W trybie RGB[PC], HDMI[PC] można wybrać tylko 4:3 i 16:9 (szeroki ekran).

### Cinema

### Uwaga:

a. Prosimy o wybór języka obowiązującego w Państwa kraju. b. W innym przypadku, teletekst może być wyświetlany nieprawidłowo.

### Włączanie/wyłączanie

### Aby włączyć teletekst, należy nacisnąć przycisk TEXT.

- Na ekranie ukazuje się strona początkowa lub ostatnio wybrana. Dwa numery stron, nazwa stacji telewizyjnej, data <sup>i</sup> aktualny czas są wyświetlane w nagłówku ekranu. Pierwszy numer strony wskazuje stronę wybraną, podczas gdy drugi pokazuje stronę właśnie wyświetlaną TEXT.
- 1. Naciśnij przycisk MENU, a następnie użyj przycisków ▲ / ▼, aby wybrać menu SPECIAL.
- 2. Naciśnij przycisk ►, a następnie użyj przycisków ▲ / ▼, aby wybrać Język.
- 3. Naciśnij przycisk ►, a następnie użyj przycisków ◀ / ►, aby wybrać Język teletekstu.
- 4. Naciśnij przycisk ▲ / ▼, aby wybrać żądany język.

### INSTRUKCJA OBS£UGI 21

## Teletekst (opcja)

### Tryb SIMPLE (opcja)

### Wybór strony

- 1. Wprowadzić numer żądanej strony jako trzycyfrową liczbę używając przycisków NUMERYCZNYCH. Jeżeli podczas wpisywania numeru wciśnie się nieodpowiednią cyfrę, należy skończyć wprowadzanie trzycyfrowej liczby, a następnie wpisać ponownie poprawny numer strony.
- 2. Przyciski PR $\triangle$  /  $\nabla$  mogą być używane do wyboru poprzedniej

### Programowanie kolorowymi przyciskami w trybie LIST Jeżeli telewizor jest w trybie TOP lub trybu FASTEXT należy nacisnąć przycisk , aby przełączyć go do trybu LIST.

Cztery dowolne strony teletekstu można przyporządkować kolorowym przyciskom. Potem można je łatwo wybierać naciskając odpowiadające im kolorami przyciski na pilocie zdalnego sterowania.

- 1. Naci∂nij dowolny kolorowy klawisz.
- 2. Używając klawiszy numerycznych wybierz stronę którą chcesz zaprogramować.
- 3. Naciśnij klawisz **OK**. A następnie wybierz zaprogramowaną stronę. Teraz możesz wybrać strony używając klawiszy z odpowiednim kolorem .
- 4. Trzy pozostałe kolorowe klawisze są programowane w ten sam sposób co pozostałe.

### Tryb TOP (opcja)

Na dole ekranu wyświetlane są cztery pola - czerwone, zielone, żółte i niebieskie. Pole żółte oznacza następną grupę a pole niebieskie wskazuje następny blok.

takie jak rozwiązania zagadek lub układanek. Aby usunąć informację z ekranu należy ponownie nacisnąć ten przycisk.

### SIZE (ROZSZERZ) ∣≣≑∣

lub następnej strony.

Umożliwia wybór tekstu o podwójnej wysokości. Nacisnąć ten przycisk aby powiększyć górną połowę strony.

Nacisnąć ten przycisk ponownie aby powiększyć dolną połowę strony.

Nacisnąć ten przycisk ponownie aby powrócić do trybu normalnego wy∂wietlania.

### UPDATE (UAKTUALNIJ)  $|\equiv x|$

### HOLD (ZATRZYMAJ) |≣≚|

Zatrzymuje automatyczną zmianę stron, która występuje gdy strona teletekstu składa się z 2 lub więcej stron tekstu. Ilość stron tekstu i wyświetlana strona tekstu są zwykle pokazywane na ekranie poniżej cyfr zegara. Gdy przycisk ten zostanie naciśnięty, w górnym lewym narożniku

### Wybór bloku/ grupy/ strony

- 1. Używając przycisku niebieskiego można przesuwać się z bloku do bloku.
- 2. Aby przesunąć się do następnej grupy z automatycznym przejściem do następnego bloku należy używać przycisku źółtego.
- 3. Używając przycisku zielonego można przesuwać się do następnej istniejącej strony z automatycznym przejściem do następnej grupy. Zamiennie może być używany przycisk PR  $\blacktriangle$ .)
- 4. czerwony przycisk pozwala na powrót do poprzedniego wyboru. (Zamiennie może być używany przycisk PR  $\blacktriangledown$ .)

### Bezpośredni wybór strony

W trybie TOP, odpowiednio jak w systemie SIMPLE, można wybierać stronę poprzez wprowadzanie jej jako trzycyfrowej liczby przy użyciu przycisków NUMERYCZNYCH.

ekranu ukaże się symbol stop i automatyczna zmiana stron zostaje powstrzymana.

Aby kontynuować należy nacisnąć ten przycisk ponownie.

### MIX (MIESZAJ) **IF**

Wyświetla strony teletekstu nałożone na obraz telewizyjny. Aby wyłączyć obraz telewizyjny należy nacisnąć ten przycisk ponownie.

### TIME (CZAS)  $\overline{\equiv}$ oi

a) Nacisnąć ten przycisk, aby podczas oglądania programu telewizyjnego w górnym prawym rogu ekranu był wyświetlany aktualny czas. Nacisnąć ten przycisk ponownie aby to usunać.

b) Gdy włączona jest funkcja teletekstu, nacisnąć ten przycisk aby wybrać numer strony tekstu. Numer strony tekstu jest wyświetlany na dole ekranu. Aby wstrzymać lub zmienić stronę tiekstu, nacisnąć przyciski CZERWONY / ZIELONY, PR  $\blacktriangle$  /  $\blacktriangledown$  lub przyciski NUMERYCZNE. Nacisnąć ponownie aby opuścić tę funkcję.

### Tryb FASTEXT

Strony teletekstu są kodowane kolorami widocznymi u dołu ekranu i są wybierane poprzez naciskanie przycisku z odpowiadającym im kolorem.

### wybór strony

- 1. Nacisnąć przycisk 国 , aby wybrać wykaz stron. i
- Teraz można wybrać strony, które są kodowane kolorami umieszczonymi wzdłuż dołu ekranu, naciskając przycisk w tym samym kolorze. 3. W systemie FASTEXT, odpowiednio jak <sup>w</sup> systemie SIMPLE, można wybierać stronę poprzez wprowadzenie jej jako trzycyfrowej liczby przy użyciu przycisków NUMERYCZNYCH. 4. Przyciski PR $\blacktriangle$  /  $\blacktriangledown$  mogą być używane do wybierania poprzedniej lub następnej strony.

### Specjalne funkcje teletekstu

![](_page_20_Picture_6.jpeg)

Nacisnąć ten przycisk aby wyświetlić ukryte informacje,

Wy∂wietla na ekranie obraz telewizyjny podczas oczekiwania na nową stronę teletekstu. Nacisnąć ten przycisk aby oglądać uaktualnioną stronę teletekstu.

22 PLASMA TV

Naci∂nij klawisz PIP INPUT w celu wyboru sygnału żródłowego funkcji PIP.

## Funkcja Funkcja PIP

.<br>PIP (Obraz W Obrazie) wyświetla okno obrazu wewnątrz obrazu ekranu.

### Korzystanie <sup>z</sup> funkcji PIP (Obraz w Obrazie)

Aby włączyć okno obrazu należy nacisnąć przycisk PIP.

• Po każdym naciśnięciu przycisku PIP obraz na ekranie zmienia się jak pokazano poniźej.

W przypadku pojawienia się zakłóceń w obrazie funkcji PIP należy wybrać AUTO, PAL, SECAM lub NTSC w menu sytemu PIP.

Za pomocą przycisku SIZE w trybie DW1, DW2 regulowane są jednocześnie obraz główny i okno obrazu. Za pomocą przycisku SIZE w trybie PIP regulowane jest okno obrazu.

Naci∂nij klawisz PIP PR +/- w celu wyboru programu w dodatkowym oknie.

- Regulacja przezroczystości PIP (tylko tryby PIP)
- 1. Nacisnąć przycisk MENU, a następnie nacisnąć przycisk ▲ / ▼ aby wybrać menu PIP/DW.
- 2. Nacisnąć przycisk  $\blacktriangleright$ , a następnie przyciskiem  $\blacktriangle$  /  $\blacktriangledown$  wybrać PIP Transparency.
- **3.** Nacisnąć przycisk  $\blacktriangleright$  a następnie nacisnąć przycisk  $\blacktriangleleft$  /  $\blacktriangleright$ używać, aby dokonać odpowiednich regulacji.
- 4. Aby powrócić do oglądania obrazu TV, nacisnąć przycisk **EXIT**.
- W trybach TV lub AV dla obrazu g≥ownego <sup>i</sup> RGB [PC] dla okna obrazu, do regulacji ekranu okna obrazu można użyć konfiguracji automatycznej Auto config i ręcznej Manual config.
- tıguracji automatycznej Auto contig i ręcznej Manual contig.<br>W trybach TV lub AV dla obrazu głównego oraz HDMI [DTV] lub Component 480p, 576p, 720p, 1080i dla okna obrazu, do regulacji ekranu okna obrazu można użyć konfiguracji ręcznej Manual config.

 $\blacktriangle$  /  $\nabla$  lub  $\blacktriangleleft$  /  $\blacktriangleright$ , dopóki nie zostanie ustawiona żądana pozycja. Okno obrazu przesuwa się w górę/ w dęł lub w lewo / w prawo.

### Wielkość okna obrazu

Nacisnąć przycisk **SIZE** a następnie nacisnąć przycisk  $\blacktriangleleft$  /  $\blacktriangleright$  .

![](_page_21_Picture_28.jpeg)

### Regulacja obrazu w funkcji PIP

### Przesuwanie obrazu PIP (tylko tryby PIP)

Naciskać kilkakrotnie przycisk POSITION, aż zostanie ustawiona żądana pozycja okna.

Kilkakrotnie nacisnąć przycisk

![](_page_21_Picture_17.jpeg)

### Wybór sygnału wejściowego

![](_page_21_Picture_21.jpeg)

### POP (Obraz poza Obrazem: przeszukiwanie kanałów)

Funkcji POP można używać do przeglądania po kolei w oknie obrazu 3 PIP wszystkich zapamiętanych programów (podczas gdy źródłem obrazu głównego pozostaje bieżący kanał). Obrazy ze wszystkich zaprogramowanych kanałów są przeglądane w oknie 3 POP.

### Uwaga:

- a. Gdy rozmiar okna obrazu stanowi 1/2 obrazu głównego, jakość obrazu może się pogorszyć.
- b. Z uwagi na to, że odbiornik wyświetla pełny obraz korzystając z sygnału synchronizacji źródła obrazu głównego, ruch w oknie obrazu może być nienaturalny, ponieważ częstotliwości odświeżania źródeł obrazu głównego oraz okna obrazu w trybie PIP są różne.

### Wybór programu w oknie

![](_page_21_Picture_6.jpeg)

![](_page_21_Picture_7.jpeg)

![](_page_21_Picture_8.jpeg)

# XSTUDIO

Przy zapisywaniu na kartę pamięci w trybie **Xs<del>tuala</del> można wybrać typ pliku JPEG i MP**3.

### Uwagi dotyczące kart pamięci

Przy wyjmowaniu lub obchodzeniu się z kartami pamięci używać tylko rąk. Nie stosować żadnych innych przedmiotów. W przeciwnym wypadku karta pamięci może zostać uszkodzona.

### Karta pamięci

INSTRUKCJA OBS£UGI 23

Jest to urządzenie przeznaczone do wymiany danych pomiędzy zewnętrznym sprzętem AV. Jest ono stosowane w cyfrowych aparatach fotograficznych, kamerach, odtwarzaczach MP3, notebookach lub PDA.

### Ostrzeżenia dotyczące użytkowania kart pamięci.

Należy się upewnić, że włożono kartę pamięci odpowiedniego typu i w prawidłowym kierunku. (Przed włożeniem wybrać jedno z dwóch gniazd pamięci.)

- `<br>W gniazda pamięci nie wolno wkładać metalowych przedmiotów
- Kart pamięci nie wolno zginać, rzucać ani uderzać
- 
- .<br>Po wyjęciu karty pamięci z zestawu należy przechowywać ją w odpowiednim opakowaniu zapobiegającym wyładowaniom elektrostatycznym.
- Na skutek nieprawidłowego użycia lub oddziaływania ładunków elektrostatycznych, zapisane dane mogą ulec zmianie lub utracie.
- Nie wolno wyłączać zasilania podczas użytkowania karty pamięc
- ivie woino wyrączac zasilania podczas uzytkowania karty pamięci.<br>W trakcie pracy karty pamięci nie wolno jej wysuwać. W przeciwnym wypadku może to spowodowa utratę danych lub uszkodzenie karty.
- Do jednego gniazda można włożyć tylko jedną kartę
- Ładunki elektrostatyczne i/lub zakłócenia elektryczne mają zdolność zmiany lub kasowania zapisanych danych. W celu uniknięcia tego należy przedsięwziąć odpowiednie środki.
- Niniejsza Firma nie bierze żadnej odpowiedzialności za problemy takie, jak uszkodzenie lub nieprawidłowe działanie powstałe podczas użytkowania zestawu, na skutek nieprawidłowych ustawień lub z jakiegokolwiek innej przyczyny, za wyjątkiem wad lub nieprawidłowości w działaniu tkwiących w samym produkcie.
- Należy używać kart pamięci, które mają uwidocznioną nazwę producenta oraz numer fabryczny.
- Producent nie odpowiada za jakąkolwiek utratę danych. Zaleca się wykonywanie kopii zapasowych danych.

- Podczas wyjmowania karty pamięci należy przestrzegać opisanych poniżej instrukcji.

- Upewnić się, że każda z kart pamięci jest zgodna z normą.

### Działanie

Uwagi dotyczące kart pamięc

Karty pamięci możliwe do stosowania

24 PLASMA TV

- Prędkość odtwarzania może się różnić w zależności od rodzaju karty. Do opisu nazwy pliku karty

można użyć 8 znaków. Jeśli nazwa pliku jest dłuższa niż 8 znaków, zostanie obcięta do 6 znaków, a na miejscach znaków 7-8 zostanie dołączone "~1, 2, 3 i 4".

![](_page_23_Picture_3.jpeg)

### Typ karty pamięci

- Zależnie od wybranego gniazda należy użyć odpowiedniej karty pamięc
- Zaleznie od wybranego gniazda nalezy uzyc odpowiedniej karty<br>W niniejszym zestawie może być użytych 8 typów kart pami\_ci
- System plików NTFS nie jest obsługiwany.

![](_page_23_Picture_592.jpeg)

Gniazdo <sup>1</sup>

Gniazdo 2

![](_page_23_Figure_10.jpeg)

### Pliki dostępne w trybie XSTUDID

### Dane dotyczące dekodowania plików JPEG / podglądu obrazów

### INSTRUKCJA OBS£UGI 25

- 1. Nacisnąć przycisk M/C EJECT na pilocie zdalnego sterowania.
- 2. Zależnie od położenia włożonej karty, nacisnąć przycisk ▲ / V w celu wybrania Memory <sup>1</sup> Eject lub Memory <sup>2</sup> Eject. Po wybraniu Cancel, zniknie menu ekranowe OSD.

### Uwaga:

• Jeśli po wykonaniu operacji wysunięcia karty, nie zostanie ona ręcznie wyjęta, na ekranie ukarze się wygaszacz ekranu.

• Jeśli najpierw jest otwierany nośnik ze zdjęciami lub z muzyką, przycisk M/C EJECT nie będzie działał.

Podczas korzystania z nośników ze zdjęciami lub z muzyką możliwe jest używanie przycisku M/C EJECT.

Ostrzeżenie: Przed wyjęciem karty pamięci należy nacisnąć przycisk M/C EJECT na pilocie zdalnego sterowania. Pominięcie tego może być przyczyną uszkodzenia karty.

\* Przedstawione w niniejszej instrukcji menu ekranowe (OSD) może się różnić od menu wyświetlanego na ekranie, ponieważ stanowi ono tylko przykład pomocny przy wyjaśnianiu działania zestawu.

### Wybór nośnika ze zdjęciami lub z muzyką

Po włożeniu karty pamięci lub naciśnięciu przycisku **Downie zostanie wyświetlony poniższy ekran**.

Memory 1 Eject  $\odot$ Memory 2 Eject Cancel

3. Ostrożnie wyjąć kartę.

### Uwaga:

- Podczas wysuwania karty menu ekranowe gniazda wysuwanej karty**. Karnienkt**ywne.
- Jeśli na karcie pamięci jest jakikolwiek błąd, przejście do trybu jest niemożliwe.

![](_page_24_Picture_22.jpeg)

**POLI** 

![](_page_24_Picture_923.jpeg)

![](_page_24_Picture_924.jpeg)

- 1. Za pomocż przycisku ▲ / ▼ / < / F należy wybrać zdjęcia (Photo) lub muzykę (Music) dla gniazda 1/2.
- 2. Nacisnąć przycisk OK, aby otworzyć nośnik ze zdjęciami lub z muzyką.
- 3. Nacisnąć przycisk <u>De przycisk aby wyjść z trybu **X**s</u>TUDIO.

![](_page_24_Picture_925.jpeg)

- Jeśli podczas dekodowania pliku JPEG wystąpi błąd, na ekranie jest wyświetlany komunikat "**Corrupted file**" (uszkodzony plik).

### Jak wkładać i wyjmować kartę

### ◆ Wkładanie karty

- 1. Delikatnie i powoli włożyć ręką kartę do gniazda 1 i/lub gniazda 2.
- 2. Aby przejść do trybu **E mane nacisnąć przycisk X5TUDIO**.
	- W celu wyjścia z trybu **ponownie nacisnąć przycisk X5TUDIO**.

### ◆ Wysuwanie karty

### Działanie

## Opcje przeglądania plików JPEG

- Jeśli w menu otwierającym wybrane zostanie Photo (zdjęcia), wyświetlony zostaje ekran z miniaturami zdjęć znajdujących się na nośniku.
- \* Przedstawione w niniejszej instrukcji menu ekranowe (OSD) może się różnić od menu wyświetlanego na ekranie, ponieważ stanowi ono tylko przykład pomocny przy wyjaśnianiu działania zestawu.

26 PLASMA TV

- 2. Nacisnąć przycisk **Marie 1**.
- 3. Za pomocą przycisku ▲ / ▼ / < / E wybrać nośnik ze zdjęciami dla gniazda 1 lub gniazda 2.
- 4. Nacisnąć przycisk OK, aby wejść na nośnik ze zdjęciami. Uwaga: Możliwe jest wyświetlanie 15 plików JPEG na stronie.
- 5. Za pomocą przycisku ▲ / ▼ / < / F wybrać plik JPEG i nacisnąć przycisk OK.
- 6. Przyciskiem ▲ / <sup>W</sup> wybrać opcję View, a następnie nacisnąć przycisk OK. Wybrany obraz zostanie wyświetlony na całym ekranie.

### Elementy na ekranie

![](_page_25_Figure_6.jpeg)

### Przyciski kierunku

### Wybór zdjęć, menu podręczne dla zdjęć

- Wybór żądanego pliku ze zdjęciam

![](_page_25_Picture_10.jpeg)

1. Włożyć kartę pamięci do gniazda 1 i/lub gniazda 2 znajdującego się w bocznym panelu zestawu.

### Zaznaczanie/ usuwanie zaznaczenia dla plików JPEG

- —nas=arne, esemanto ===nas=ama ene pintom pr ===<br>W celu przeglądania wybranych plików lub przeprowadzenia pokazu slajdów można w prosty sposób zaznaczyć plik lub usunąć jego zaznaczenie.
- Wybrane pliki są wyświetlane na pomarańczowo

### INSTRUKCJA OBS£UGI 27

POLISH

- 1. Dla nośnika ze zdjęciami, kilkakrotnie nacisnąć przycisk <, aby wejść w menu po lewej stronie.
- 2. Przyciskiem ▲ / V wybrać Jump media, a następnie nacisnąć przycisk OK.
- 3. Za pomocą przycisków ▲ / ▼ / < / F wybrać żądany nośnik, a następnie nacisnąć przycisk OK. Na ekranie wyświetlana jest lista wszystkich nośników.

Gdy po zaznaczeniu pliku zostanie naciśniety przycisk OK, zaznaczony plik jest wyświetlany na zielono.the marked file displays green in colour.

![](_page_26_Picture_5.jpeg)

### $\bullet$  Zaznaczanie/ usuwanie zaznaczenia dla wszystkich plików

- 1. Dla nośnika ze zdjęciami, kilkakrotnie nacisnąć przycisk <, aby wejść w menu po lewej stronie.
- 2. Przyciskiem ▲ / W wybrać Mark All (zaznacz wszystkie) lub Unmark All (usuń zaznaczenie wszystkich).
	- Jeśli wybrane zostanie Mark All, każdy z plików zostanie zaznaczony.
	- Jeśli wybrane zostanie Unmark All, zaznaczenie dla każdego z plików zostanie usunięte.
- 3. Nacisnąć przycisk OK, a następnie przyciskiem > powrócić do listy zdjęć.
- $\bullet$  Zaznaczanie/ usuwanie zaznaczenia dla poszczególnych plików

W celu zaznaczania lub usunięcia zaznaczenia dla poszczególnych plików JPEG należy wielokrotnie nacisnąć przycisk MARK.

### Zmiana no∂nika

- Funkcja ta służy do przejścia na inny nośnik podczas korzystania z nośnika ze zdjęciam

![](_page_26_Picture_17.jpeg)

### Działanie

## .<br>Opcje przeglądania plików JPEG

28 PLASMA TV

### Dostosowanie obrazu

.<br>Wybrany obraz można wyświetlić na całym ekranie i w pliku JPEG dokonać różnych przekształcer

![](_page_27_Picture_554.jpeg)

![](_page_27_Picture_4.jpeg)

- 1. Za pomocą przycisku ▲ / ▼ / < / F wybrać plik JPEG i nacisnąć przycisk OK.
- 2. Przyciskiem ▲ / V wybrać opcję View, a następnie nacisnąć przycisk OK. Wybrany obraz zostanie wyświetlony na całym ekranie.
- 3. Dostosować plik JPEG.

![](_page_27_Picture_8.jpeg)

### Pokaz slajdów

INSTRUKCJA OBS£UGI 29

zony plik, na ekranie jest wy∂wietlana opcja Show Marked.)

- 3. Można wybrać czas opóżnienia pokazu oraz efekt przejścia. Naciskając przycisk  $\blacktriangle$  /  $\blacktriangledown$  /  $\blacktriangle$  /  $\blacktriangleright$  wybrać czas opóżnienia pokazu oraz efekt przejścia ("No Effect" - bez efektu, "Sliding" -D przesuwanie, "Fading" D zanikanie).
- 4. Nacisnąć przycisk A / ▼ / < / F, aby wybrać OK. Rozpoczyna się pokaz slajdów.

### Uwaga:

- ? Opcję **Slide Show lub Show Marked** można również uruchomie bezpośrednio przyciskiem (■, jak pokazano.
- Jeśli zostały zaznaczone pliki, w pokazie slajdów zostaną wy∂wietlone tylko zaznaczone obrazy.

Wybór następnego/ poprzedniego obrazu •Aby wybrać następny obraz, należy nacisnąć przycisk ▶. • Aby wybrać poprzedni obraz, należy nacisnąć przycisk < Zatrzymanie obrazu • W celu zatrzymania bieżącego obrazu należy nacisnąć przycisk II. ? Aby powrócić do pokazu, nacisną przycisk  $\Box$ . ? r.-*,* -.-.. ——<br>Naciskając przycisk ◀ / ▶ podczas zatrzymania pokazu, można również wybrać następny lub poprzedni obraz. Przej∂cie do menu ? Aby powrócić do listy zdjęć, nacisną przycisk EXIT. • Przy każdym naciśnięciu przycisku **OK**,

![](_page_28_Picture_5.jpeg)

Wy∂wietlenie/ ukrycie menu menu będzie na przemian wyświetlane lub ukrywane. ? Menu ekranowe OSD po chwili znika automatycznie.

![](_page_28_Picture_2.jpeg)

- 1. Za pomocą przycisku ▲ / ▼ / < / F wybrać plik JPEG i nacisnąć przycisk OK.
- 2. Przyciskiem  $\blacktriangle$  /  $\nabla$  wybrać opcję Slide Show (pokaz slajdów) lub Show Marked (pokaż zaznaczone), a następnie nacisnąć przycisk OK. (Jeśli przy użyciu przycisku MARK został zaznac-

### Działanie

## .<br>Opcje przeglądania plików JPEG

30 PLASMA TV

Jeśli podczas wyświetlania listy zdjęć, w ciągu ok. 30 sekund nie zostanie naciśnięty żaden przycisk, zostaje uaktywniony wygaszacz ekranu.

![](_page_29_Picture_3.jpeg)

- 1. Za pomocą przycisku ▲ / ▼ / < / F wybrać plik JPEG i nacisnąć przycisk OK.
- 2. W celu usunięcia pliku należy nacisnąć przycisk ▲ / ▼ i wybrać Delete, a następnie przycisnąć przycisk OK. Gdy zostanie wyświetlony komunikat "Do you want to delete the file?" (Czy chcesz usunąć plik?), przyciskiem < /> / hależy wybrać YES (YES tak lub NO - nie). Plik zostaje usunięty, a wszystkie następne pliki zostają przesunięte w górę o jedną pozycję

 $=$   $\Box$ \* Jeśli opcja **Delete** zostanie wybrana po zaznaczeniu jakichś plików, usuwane są wszystkie zaznaczone pliki.  $\sim 10^{11}$  m  $^{-1}$ W sytuacji, gdy dla kart pamięci MS, SMC, SD ustawione jest zabezpieczenie przed zapisem, wyświetlony zostaje komu- $=$   $\blacksquare$ nikat ă Protection Mode. Please push the OK button." (Tryb ochronny. Proszę nacisnąć przycisk OK.). Po naciśnięciu przycisku OK, ekran powraca do listy zdjęć. (W celu usunięcia pliku JPEG należy usunąć zabezpieczenie przed zapisem.)

3. Aby powrócić do listy zdjęć, należy przyciskiem ▲ / W wybrać Cancel, a następnie nacisnąć przycisk OK.

![](_page_29_Picture_10.jpeg)

- 1. Dla nośnika ze zdjęciami, wybrać żądany plik JPEG.
- 2. Nacisnąć przycisk INFO. Wyświetlona zostaje informacja o wybranym pliku JPEG. Jeśli plik JPEG nie zawiera informacji, nie można jej sprawdzić.
- 3. W celu powrócenia do listy zdjęć, nacisnąć przycisk OK, EXIT lub INFO.

### Usuwanie pliku JPEG <sup>i</sup> anulowanie usuwania

### Informacja o pliku

- Funkcja ta służy do uzyskania informacji o wybranym pliku JPEG.

### Wygaszacz ekranu

![](_page_29_Figure_16.jpeg)

![](_page_29_Picture_17.jpeg)

• W celu przerwania działania wygaszacza ekranu nacisnąć przyciski ▲ / ▼ / ◀ / ▶, EXIT, ▶(play), II, ■, I◀, ▶, INFO, PR ▲ / ▼, MARK .

## Odtwarzanie plików MP3

- Zakupione pliki MP3/ muzyczne mogą zawierać ograniczenia wynikające z praw autorskich. Odtwarzanie takich plików może być nieobsługiwane w niniejszym modelu.

### INSTRUKCJA OBS£UGI 31

POLISH

Uwaga: Możliwe jest wyświetlanie 8 plików MP3 na stronie.

- 5. Za pomocą przycisku ▲ / ▼ wybrać plik MP3 i nacisnąć przycisk OK.
- 6. Przyciskiem ▲ / V wybrać opcję Play (odtwarzanie) lub Play Marked (odtwarzanie zaznaczonych), a następnie nacisnąć przycisk OK. (Jeśli przy użyciu przycisku MARK został zaznaczony plik, na ekranie jest wyświetlana opcja Play Marked.)

Current file number/Total file number

![](_page_30_Picture_12.jpeg)

- 1. Wł ożyć kartę pamięci do gniazda 1 i/lub gniazda 2 znajdującego się w bocznym panelu zestawu.
- 2. Nacisnąć przycisk **External**
- 3. Za pomocą przycisku ▲ / ▼ / ◀ / ► wybrać nośnik z muzyką dla gniazda 1 lub gniazda 2.
- 4. Nacisnąć przycisk OK, aby wejść na nośnik z muzyką.

### Uwaga:

- Odtwarzanie muzyki można również uruchomić bezpośrednio przyciskiem **[ameter]** .
- Aktualnie odtwarzany plik MP3 z przodu tytułu ma wyświetlony symbol | .
- Podczas odtwarzania muzyki, w celu bezpośredniego wybrania poprzedniego lub następnego utworu, należy nacisnąć przycisk >>I.
- Jeśli podczas odtwarzania muzyki zostanie naciśnięty przycisk I<< , odtwarzanie pliku MP3 zostanie powtórzone od początku. (Jeśli przycisk I<<br zostanie naciśnięty w 1-2 sekundy po odtworzeniu muzyki, zostanie odtworzony poprzedni plik MP3.)

![](_page_30_Figure_7.jpeg)

### Wybór i odtwarzanie pliku MP3

- .<br>Funkcje wyboru i usuwania plików MP3 nie działają podczas odtwarzania muzyki
- Jeśli podczas odtwarzania muzyki, na pilocie zdalnego sterowania zostanie naciśnięty dowolny przycisk za wyjątkiem (H), (H), , H), odtwarzanie muzyki zostaje zatrzymane.
- Za pomocą przycisku PR ▲ / ▼ można przejść z bieżącej listy 8 plików do listy plików następnych

Elementy na ekranie

Bieżący czas odtwarzania / Całkowity czas odtwarzania

 $\blacktriangleright$  : Odtwarzanie

### Odtwarzanie plików MP3

\* Przedstawione w niniejszej instrukcji menu ekranowe (OSD) może się różnić od menu wyświetlanego na ekranie, ponieważ stanowi ono tylko przykład pomocny przy wyjaśnianiu działania zestawu.

32 PLASMA TV

• Jeśli po zatrzymaniu odtwarzania pliku MP3 powrócimy do jego odtwarzania, zostanie odtworzony plik MP3 podświetlony w menu.

• Podczas zatrzymania, do poruszania się w menu służą przyciski VOL (◀ /▶) i PR (▲ / ▼) na TV.

### $\leftrightarrow$  Pauza odtwarzania

- 1. Aby przerwać odtwarzanie, należy nacisnąć przycisk II.
- 2. W celu przywrócenia odtwarzania od miejsca, w którym zostało ono przerwane, należy nacisnąć przycisk II lub  $\Box$ .

### Zaznaczanie/ usuwanie zaznaczenia dla plików MP3

- .<br>W celu odtwarzania tylko wybranych plików można zaznaczyć plik lub usunąć jego zaznaczenie.
- Menu po lewej stronie może być używane, gdy odtwarzanie jest zatrzymane.

![](_page_31_Picture_611.jpeg)

![](_page_31_Picture_17.jpeg)

### ◆ Zaznaczanie/ usuwanie zaznaczenia dla wszystkich plików

### 1. Dla nośnika z muzyką, nacisnąć przycisk <.

- 2. Przyciskiem ▲ / V wybrać Mark All (zaznacz wszystkie) lub Unmark All (usuń zaznaczenie wszystkich).
	- Jeśli wybrane zostanie Mark All, każdy z plików zostanie zaznaczony.
	- Jeśli wybrane zostanie Unmark All, zaznaczenie dla każdego z plików zostanie usunięte.
- 3. Nacisnąć przycisk OK, a następnie przyciskiem ▶ powrócić do listy utworów.

### ◆ Zaznaczanie/ usuwanie zaznaczenia dla poszczególnych plików

### Uwaga:

W celu zaznaczania lub usunięcia zaznaczenia dla poszczególnych plików MP3 należy wielokrotnie nacisnąć przycisk MARK.

### Zatrzymanie/ Pauza odtwarzania

### ◆ Zatrzymanie odtwarzania

Aby zatrzymać odtwarzanie, należy nacisnąć przycisk ■ na pilocie zdalnego sterowania.

Aby zatrzymać odtwarzanie, należy nacisnąć przycisk OK, PR ( $\blacktriangle$  /  $\blacktriangledown$ )

INSTRUKCJA OBS£UGI 33

![](_page_32_Picture_20.jpeg)

• W celu przerwania działania wygaszacza ekranu nacisnąć przyciski ▲ / ▼ / ◀ / ▶, EXIT, ▶(play), II, ■, I<< II, INFO, PR  $\blacktriangle$  /  $\nabla$ , MARK.

![](_page_32_Picture_0.jpeg)

### Zmiana nośnika

. Funkcja ta służy do przejścia na inny nośnik podczas korzystania z nośnika z muzyką.

- ? Nacisn±E przyciski , , . Dzia≥anie wygaszacza ekranu zostaje przerwane, ale odtwarzanie pliku MP3 zostaje rozpoczęte ponownie.
- , : Powrot do odtwarzania pierwotnego fragmentu pliku MP3.
- D: Odtwarzanie następnego pliku MP3.
- Jeśli zostanie naciśnięty dowolny inny przycisk, działanie wygaszacza ekranu zostaje przerwane, a odtwarzanie pliku MP3 zostaje zatrzymane.
- W Podczas zatrzymania odtwarzania pliku MP3

ΞI

**Contract Contract**  $\mathcal{L}_{\text{max}}$  , and  $\mathcal{L}_{\text{max}}$ **Contract Contract Contract Contract** 

.<br>Jeśli w ciągu ok. 30 sekund nie zostanie naciśnięty żaden przycisk, zostaje uaktywniony wygaszacz ekranu.

### ◆ Podczas odtwarzania pliku MP3

\* "Wygaszacz ekranu"? Wygaszcz ekranu zapobiega wypalaniu punktów ekranu, co następuje podczas wyświetlania przez długi czas nieruchomego obrazu.

![](_page_32_Picture_12.jpeg)

![](_page_32_Picture_3.jpeg)

![](_page_32_Picture_4.jpeg)

- 1. Dla nośnika z muzyką, nacisnąć przycisk <
- 2. Przyciskiem ▲ / V wybrać Jump media, a następnie nacisnąć przycisk OK.
- 3. Za pomocą przycisków ▲ / ▼ / < / F wybrać żądany nośnik, a następnie nacisnąć przycisk OK. Na ekranie wyświetlana jest lista wszystkich nośników.

### Działanie

### Odtwarzanie plików MP3

34 PLASMA TV

![](_page_33_Picture_12.jpeg)

- 1. Dla nośnika z muzyką, wybrać żądany plik MP3.
- 2. Nacisnąć przycisk INFO. Wyświetlona zostaje informacja o wybranym pliku MP3. Jeśli plik MP3 nie zawiera informacji, nie można jej sprawdzić.
- 3. W celu powrócenia do poprzedniego menu, nacisnąć przycisk OK, EXIT lub INFO.

### Usuwanie pliku MP3 <sup>i</sup> anulowanie usuwania

- Podczas odtwarzania niemożliwe jest usunięcie pliku muzycznego.

![](_page_33_Picture_4.jpeg)

- 1. Za pomocą przycisku ▲ / ▼ wybrać plik MP3 i nacisnąć przycisk **OK**.
- 2. W celu usunięcia pliku należy nacisnąć przycisk ▲ / ▼ i wybrać Delete, a następnie przycisnąć przycisk OK. Gdy zostanie wyświetlony komunikat "Do you want to delete the file?" (Czy chcesz usunąć plik?), przyciskiem < />  $\blacktriangle$  należy wybrać YES wychionej nomanika. Do yod mant to doloto mo ilio: (Ozy onoocz dodnąc pliki, przyciowom w zaroży wy<br>(**YES** - tak lub **NO** - nie). Plik zostaje usunięty, a wszystkie następne pliki zostają przesunięte w górę o jedną pozycję
	- $\equiv$   $\Box$ \* ∑Jeśli opcja **Delete** zostanie wybrana po zaznaczeniu jakichś plików, usuwane są wszystkie zaznaczone pliki.  $\equiv$ W sytuacji, gdy dla kart pamięci MS, SMC, SD ustawione jest zabezpieczenie przed zapisem, wyświetlony zostaje komu-**Contract Contract Contract** nikat ă Protection Mode. Please push the OK button." (Tryb ochronny. Proszę nacisnąć przycisk OK.). Po naciśnięciu

przycisku OK, ekran powraca do listy zdjęć. (W celu usunięcia pliku JPEG należy usunąć zabezpieczenie przed zapisem.)

3. Aby powrócić do listy utworów, należy przyciskiem ▲ / W wybrać Cancel, a następnie nacisnąć przycisk OK.

### Informacja o pliku

- Funkcja ta służy do uzyskania informacji o wybranym pliku MP3.

## Programowanie pilota zdalnego sterowania

► Pilot zdalnego sterowania jest pilotem obsługującym urządzenia wielu marek lub uniwersalnym. Można go zaprogramować do sterowania większością zdalnie sterowanych urządzeń sprzedawanych przez innych producentów.

Należy zauważyć, że pilot ten może nie obsługiwać wszystkich modeli urządzeń innych marek.

Zaprogramowanie kodu do pilota zdalnego sterowania.

- 1. Aby sprawdzić, czy pilot zdalnego sterowania może obsługiwać urządzenie bez zaprogramowania, należy włączyć urządzenie, takie jak np. magnetowid, i nacisnąć na pilocie odpowiedni przycisk do wyboru określonego trybu pracy. Następnie nacisnąć przycisk POWER. Jeśli urządzenie zostanie wyłączone, oznacza to, że reaguje ono prawidłowo i programowanie pilota zdalnego sterowania nie jest konieczne. Jeśli nie, to aby obsługiwać to urządzenie, pilot zdalnego sterowania wymaga zaprogramowania. Procedura programowanie jest opisana poniżej.
- 2. Nacisnąć jednocześnie na 2 sekundy przyciski MENU i MUTE. Zostanie podświetlony przycisk aktualnie wybranego urządzenia.

Jeśli w ciągu 20 sekund nie zostanie naciśniety żaden przycisk, podświetlenie przycisku trybu zostanie wyłączone. W takim przypadku należy powtórzyć czynności od kroku 2.

- 3. Wprowadzić cyfry kodu przy użyciu przycisków numerycznych na pilocie zdalnego sterowania. Kody do programowania odpowiednich urządzeń znajdują się na następnych stronach. Gdy naciskany jest przycisk, jednocześnie miga podświetlenie. Jeśli nastąpi wyłączenie urządzenia, programowanie zakończyło się sukcesem.
- 4. Nacisnąć przycisk MENU, aby zapamiętać kod. Po dwukrotnym mignięciu kod zostaje zapamiętany.
- 5. Przetestować działanie funkcji pilota zdalnego sterowania, aby sprawdzić, czy urządzenie reaguje prawidłowo. Jeśli nie, powtórzyć od kroku 2.

INSTRUKCJA OBS£UGI 35

## Zaprogramowanie kodu do pilota zdalnego sterowania.

36 PLASMA TV

### VCRs VCR

### CATV

![](_page_35_Picture_1705.jpeg)

![](_page_35_Picture_1706.jpeg)

![](_page_35_Picture_1707.jpeg)

![](_page_35_Picture_1708.jpeg)

### INSTRUKCJA OBS£UGI 37

![](_page_36_Picture_0.jpeg)

### Audio

### DVD

**HSL** 

**POLI** 

![](_page_36_Picture_1500.jpeg)

### HDSTB

![](_page_36_Picture_1501.jpeg)

![](_page_36_Picture_1502.jpeg)

# Gdy pojawi się problem

38 PLASMA TV

Nienormalne dźwięki dochodzące z wnętrza monitora

• Zmiana wilgotności lub temperatury otoczenia może być przyczyną wydawania nienormalnych dźwięków podczas włączania lub wyłączania monitora. Nie wskazuje to na uszkodzenie monitora.

?

Brak obrazu, i dźwięku

- Sprawdzić, czy wyświetlacz plazmowy jest włączony.
- ? Sprawdzić przewód zasilający.
- Do gniazdka, gdzie podłączony był przewęd zasilający wyświetlacza plazmowego podłączyć przewód od innego sprzętu.

### Obraz dobry, brak dźwięku

Pilot zdalnego sterowania nie działa

- $\bullet$  . Sprawdzić, czy pomiędzy wyświetlaczem, a pilotem zdalnego starowania nie znajduje się jakiś obiekt powodujący blokowanie sygnału.
- ? Sprawdzić, czy zainstalowano baterie z zachowaniem prawidłowej polaryzacji (p. str. 5).

? Wymienić baterie na nowe (p. str. 5).

Po włączeniu obraz ukazuje się powoli

• Jest to normalne, ponieważ podczas trwania procesu włączania się monitora, obraz jest wygaszony. Jeśli obraz nie ukazuje się po upływie pięciu minut, należy skontaktować się z serwisem.

### Brak lub zły kolor albo zły obraz

- W menu **PICTURE** (obrazu) wybrać opcje **Colour** i nacisnąć przycisk  $\blacktriangleright$ . (p. str. 17).
- Zachować pewną odległość pomiędzy monitorem, a magnetowidem.
- ? Aby przywr<mark>ó</mark>cić jasność obrazowi, uaktywnić dowolną funkcję. (Jeśli na ekranie przez dłuźej niź 5 minut pozostaje nieruchomy obraz, ekran się przyciemnia.)

Poziome/pionowe prążki lub drżenie obrazu

 $\bullet$ Należy sprawdzić lokalne zakłócenia, takie jak urządzenia elektryczne lub narzędzia zasilane z sieci

Nie słychać jednego z głośników

• W menu **SOUND** wyregulować balans **Balance** (p. str.17).

- ? Nacisnąć przycisk **VOL** (▲).
- $\bullet$  . Czy dźwięk nie jest wyciszony? Nacisnąć przycisk MUTE.

INSTRUKCJA OBS£UGI 39

![](_page_38_Picture_0.jpeg)

## Dane techniczne

![](_page_38_Picture_430.jpeg)

![](_page_38_Picture_431.jpeg)

![](_page_38_Picture_432.jpeg)

• Dane techniczne mogą ulec zmianie bez powiadomienia na skutek ulepszania jakości.

**POLI** 

![](_page_39_Picture_1.jpeg)